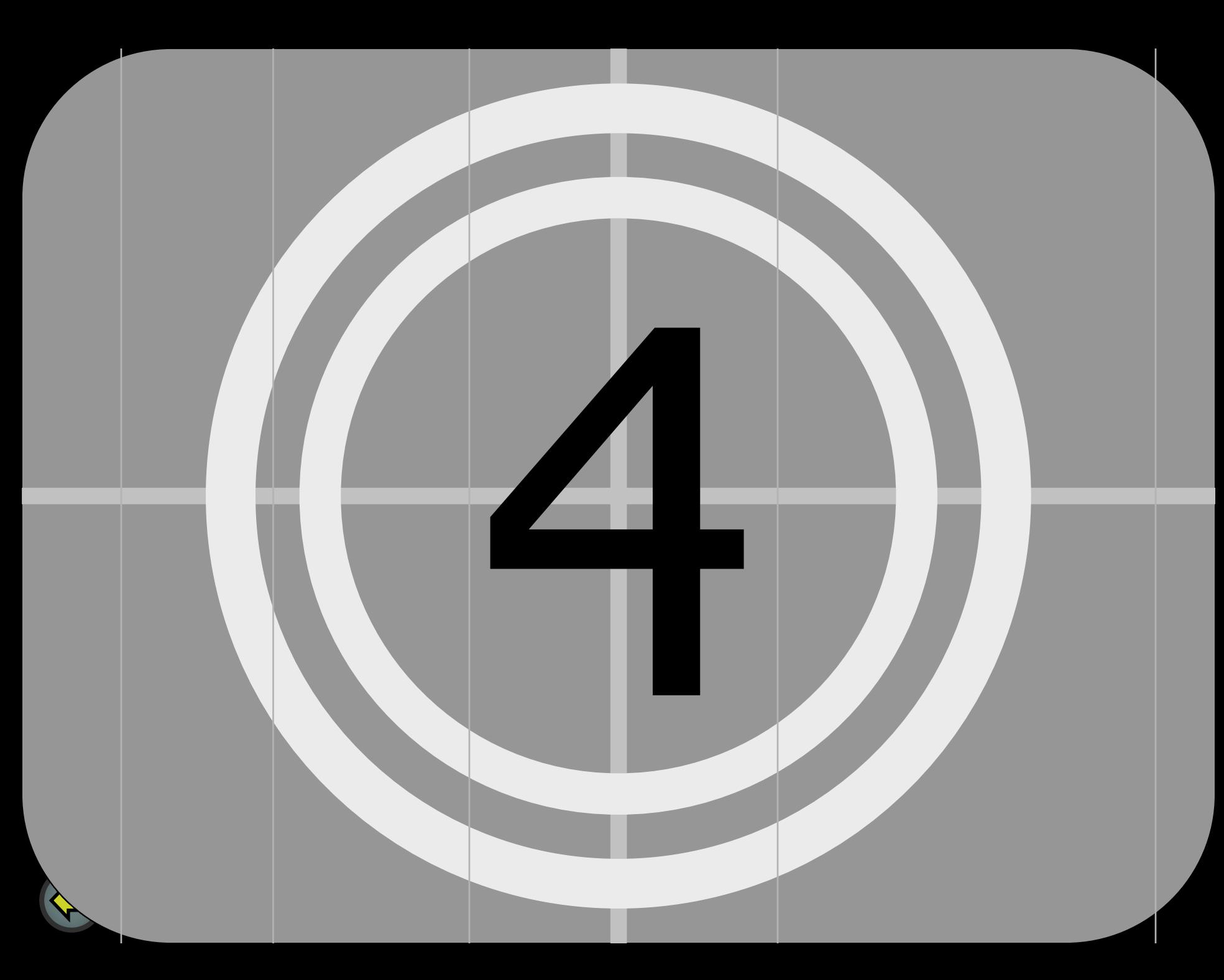

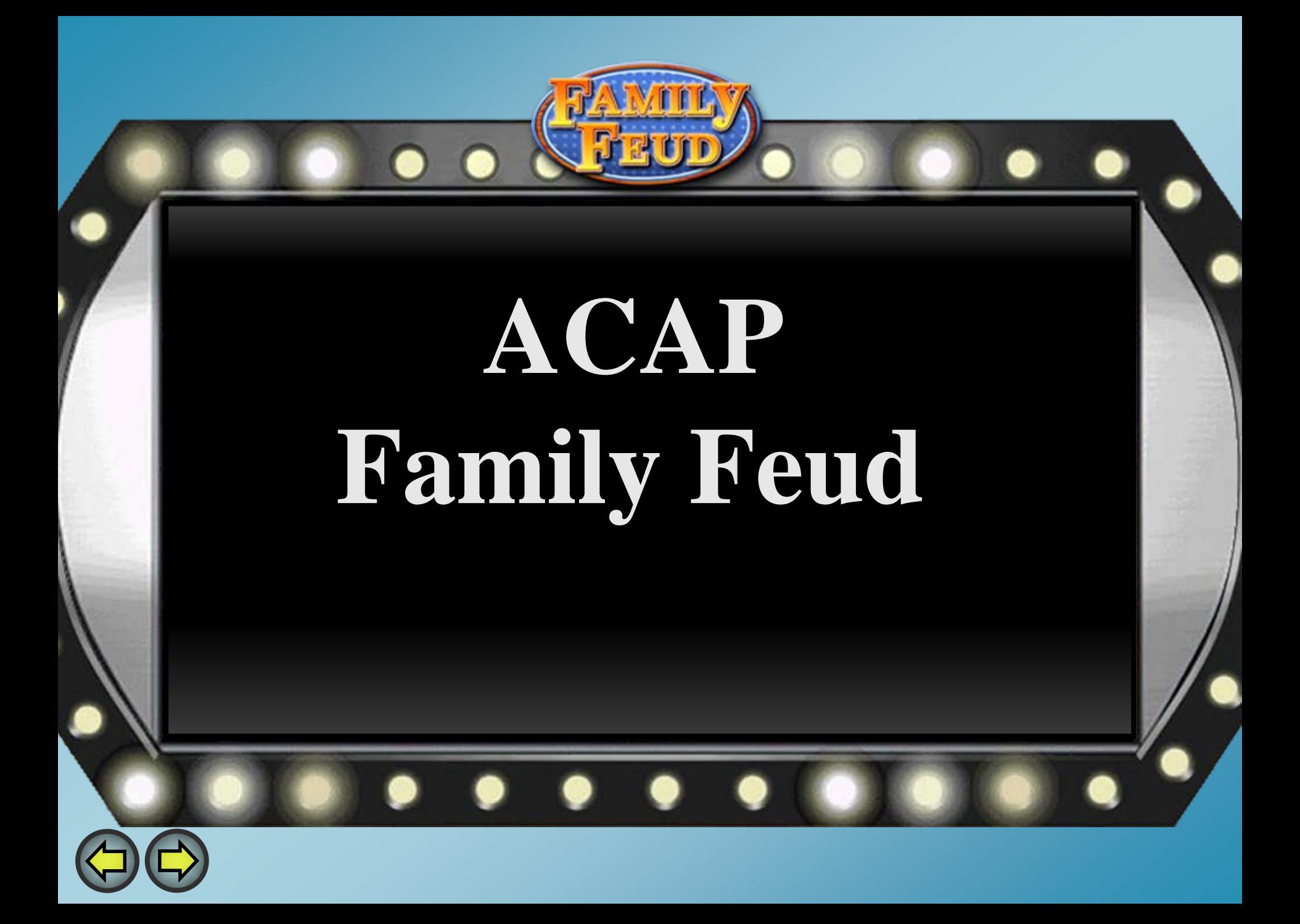

# **SESSION DIRECT**

# **PROCESSING IN COURT**

## **Presented By:**

*Kelly Purifoy, Functional Specialist Nakinsia Watson, Application Analyst Quentin Moore, Functional Architect*

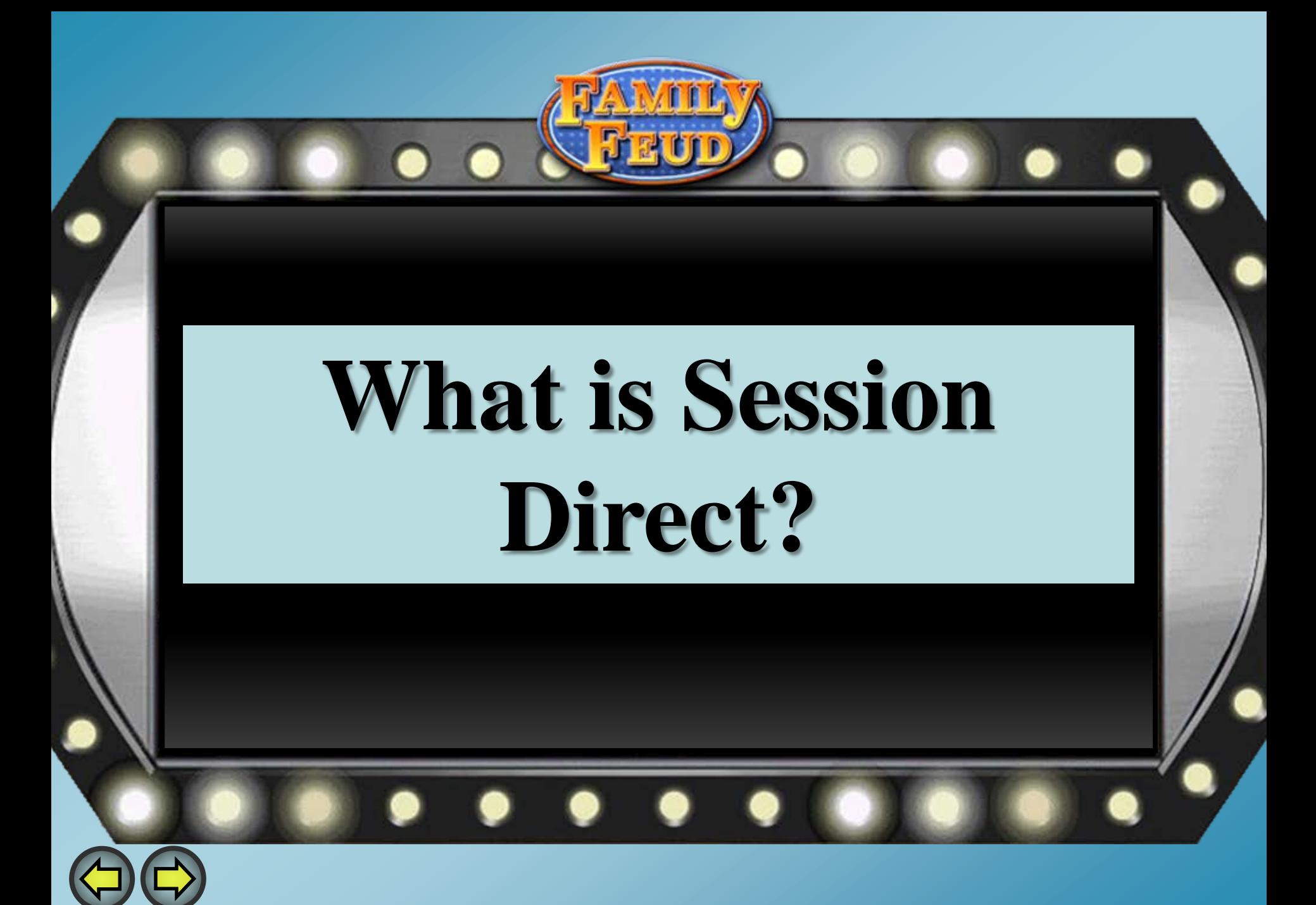

Session Direct is a separate processing environment that enables court personnel to select existing events in Contexte and process them quickly and efficiently while in the court or after court.

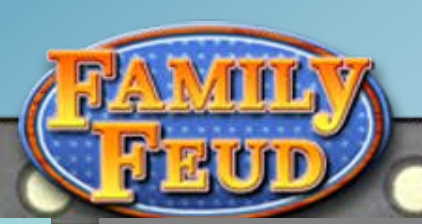

# **Pulling Cases into Session**

- Enter parameter information: Court Code, Location Code etc.
- Select how to use Session Direct and what case types to look up
- Select Load From CMS
- Click "Process Selected Cases".

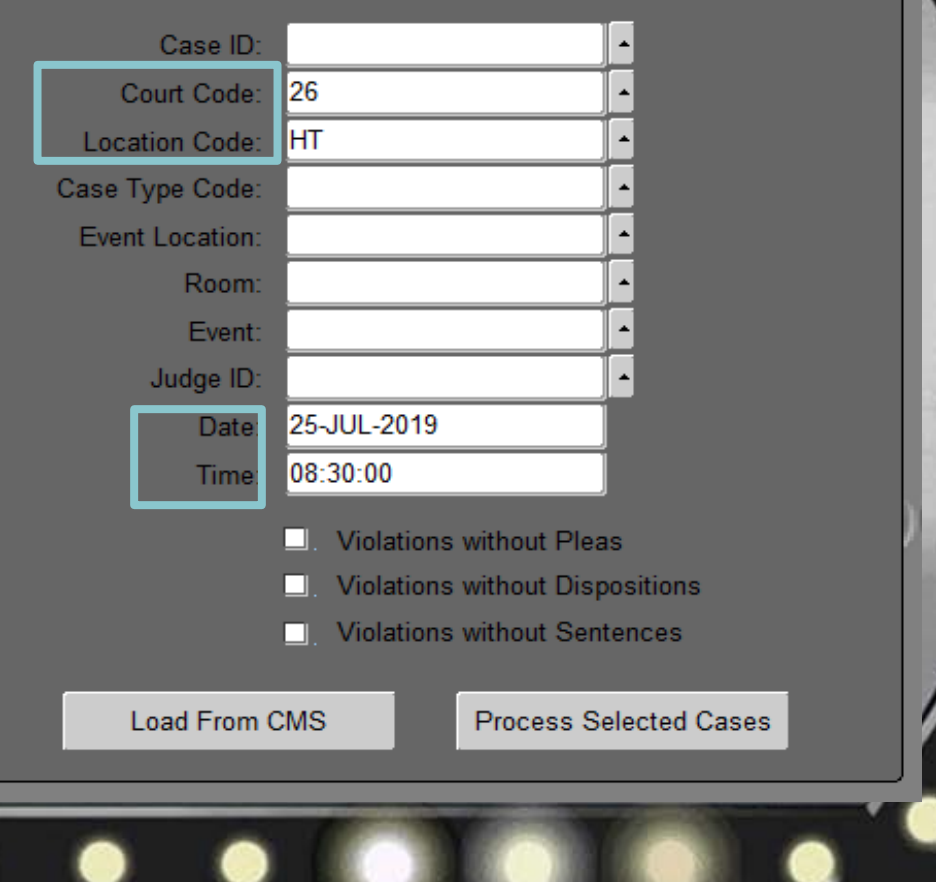

**窗**SessionDirect Processing Query NMAMAIN (PRODRAC)

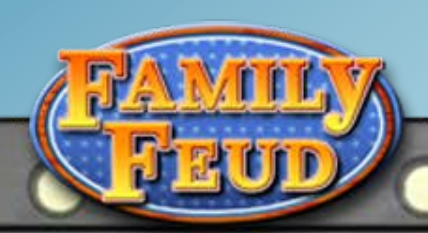

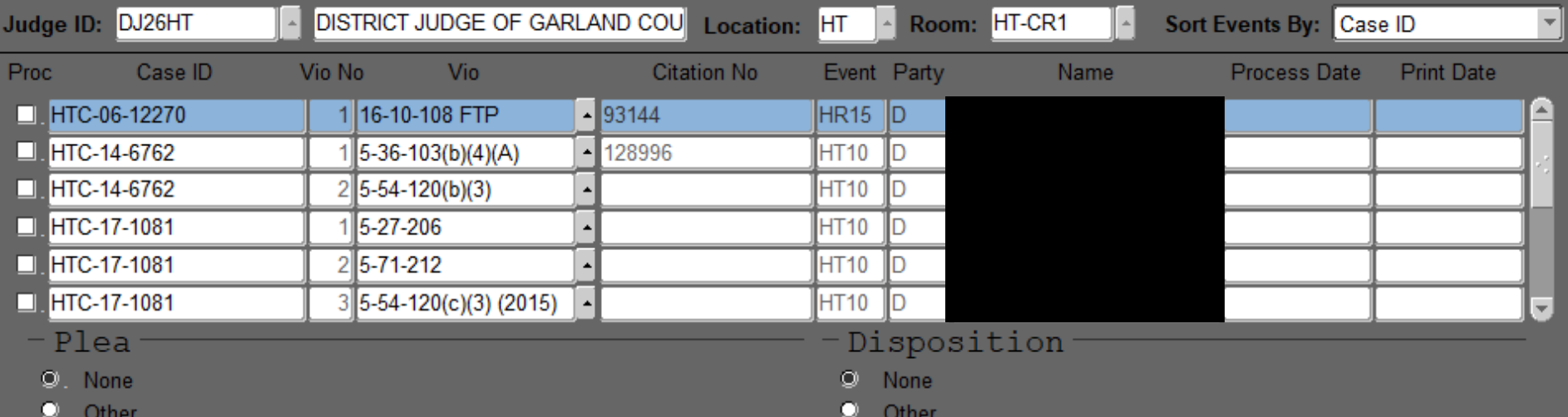

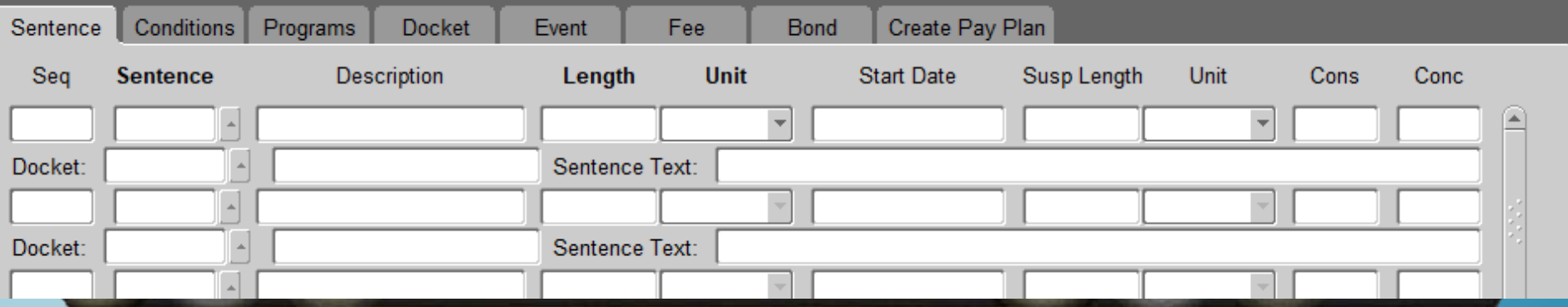

# **Uses for Session Direct**

- Release Cases
- **Query Cases**
- View cases by charge or violation description
- Select multiple cases
- Calculate Bail
- Letter Merge
- **Add Parties**

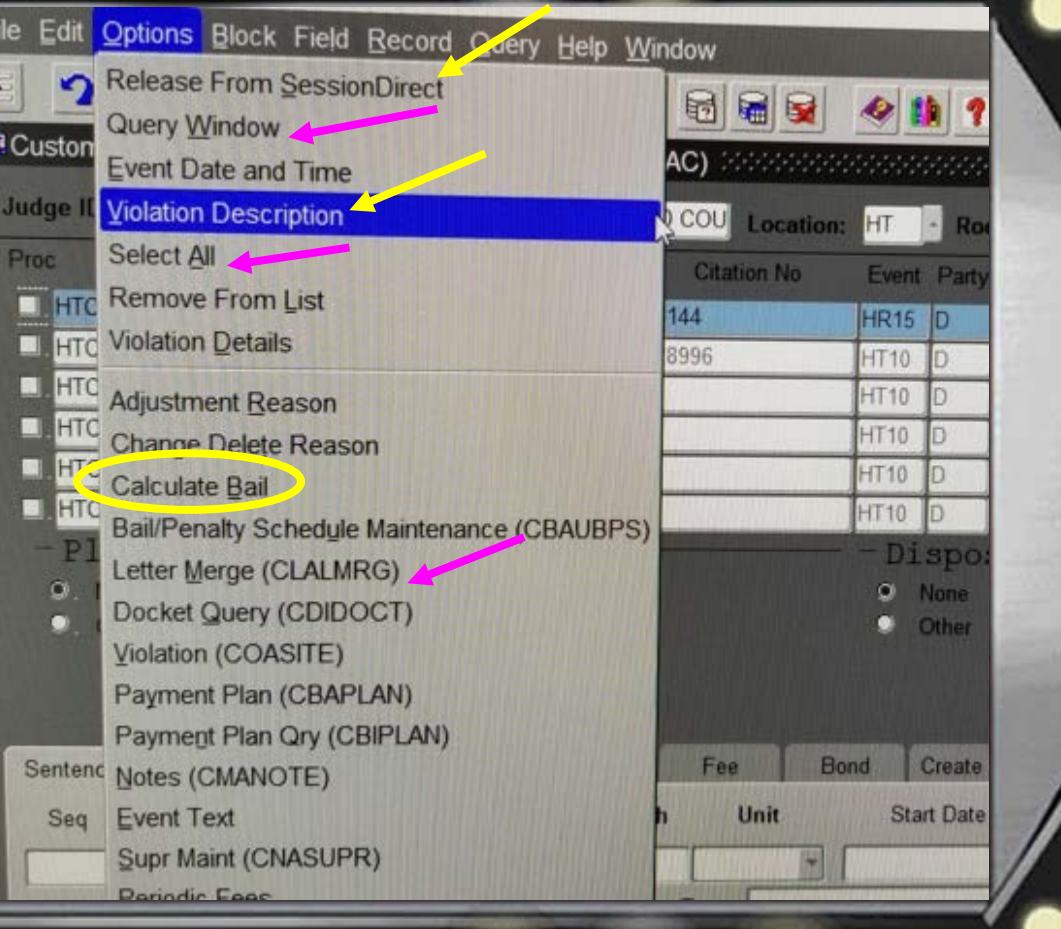

**Querying in Session Direct**

**Session Direct** allows for the option to query case information by name or case number.

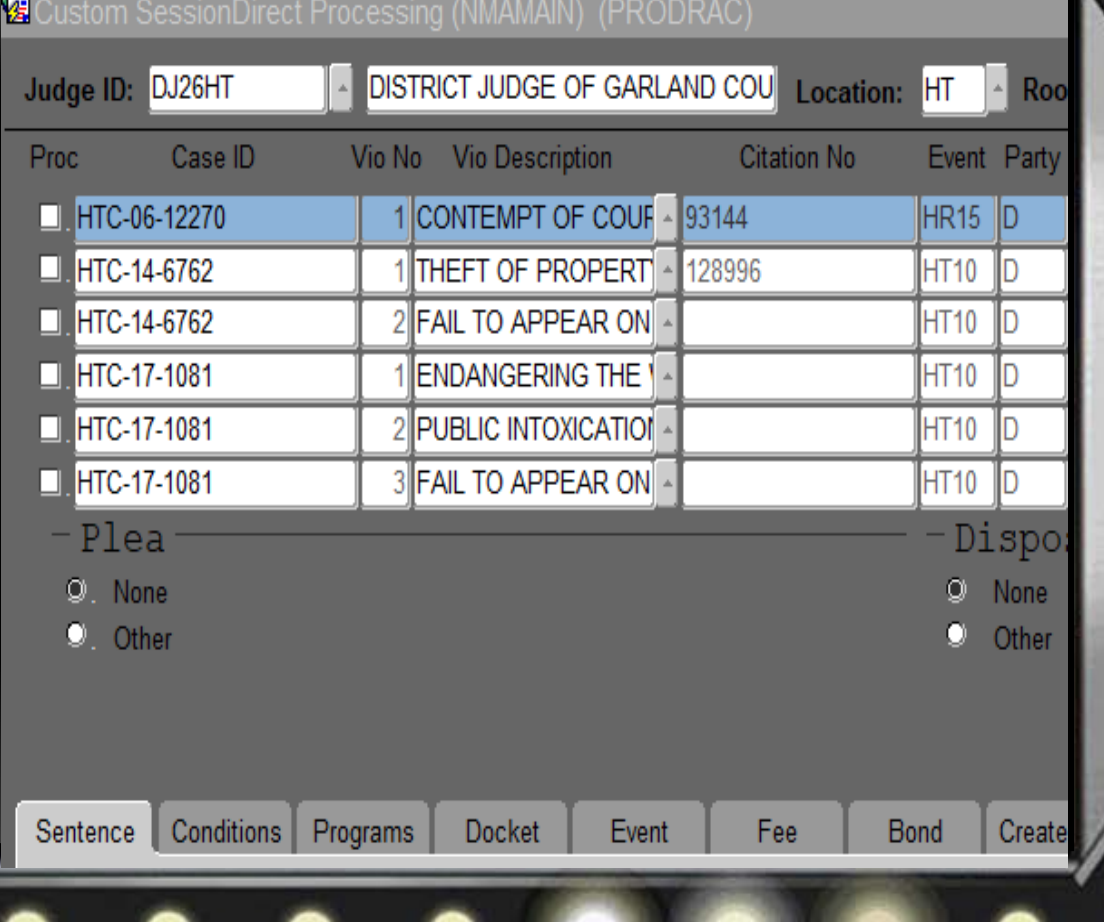

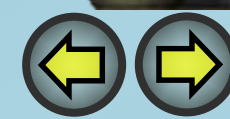

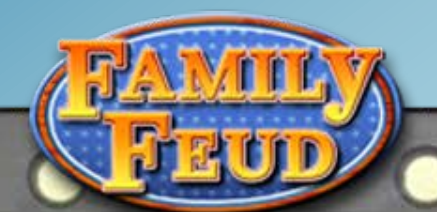

**Select Case To Process**

Select the check box for the case you want to process.

 $Ctrl + Pg$  Dn will take you to the Plea and Disposition Block

 $Ctrl + PgDn$  to Sentence/Docket Block

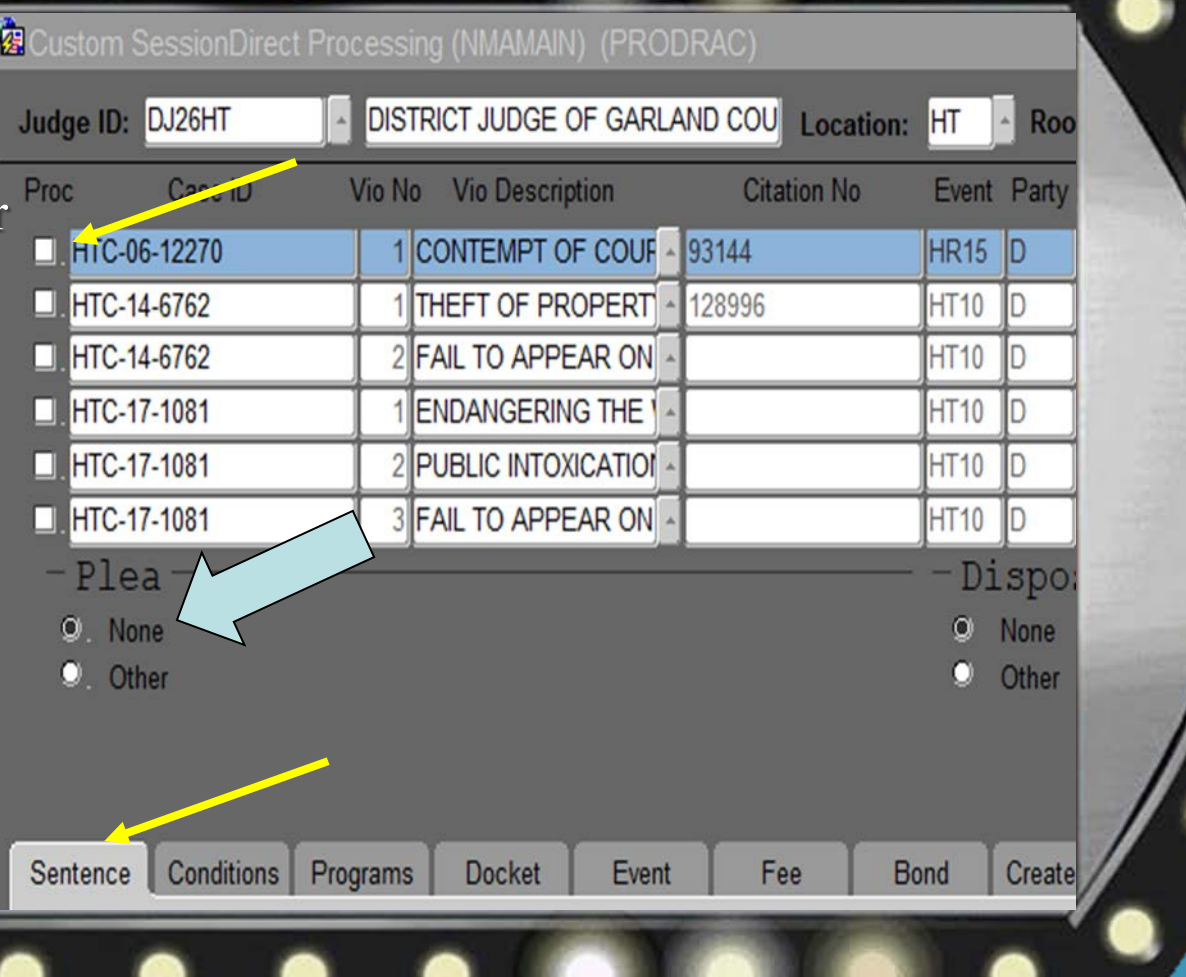

**Adding Parties** 

- Click "Options" and select "Add Parties"
- **Select Party** Type
- Select Party ID
- F10 to save

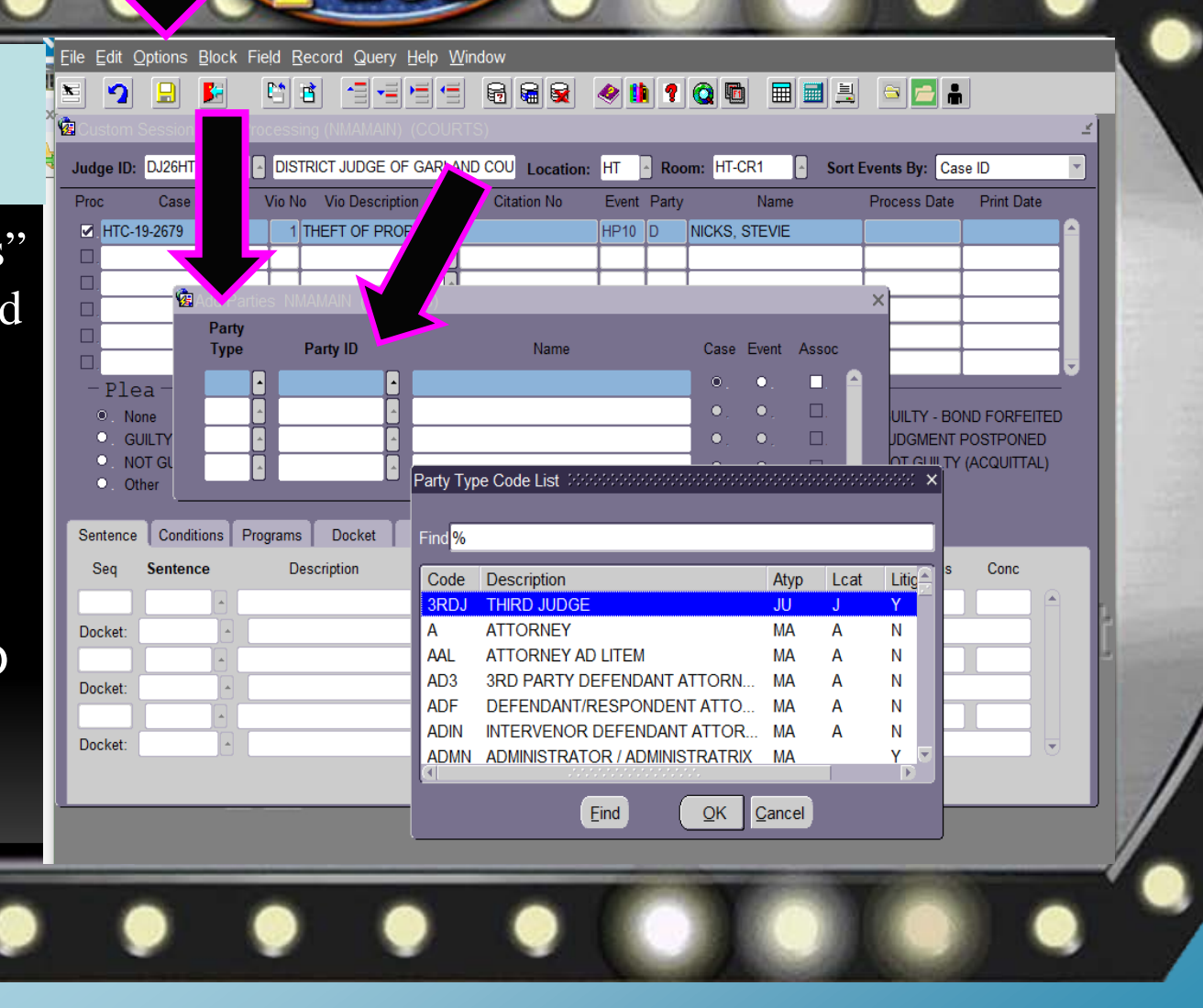

**Amending Violations in Session Direct**

The violation code is needed when amending violations in Session Direct

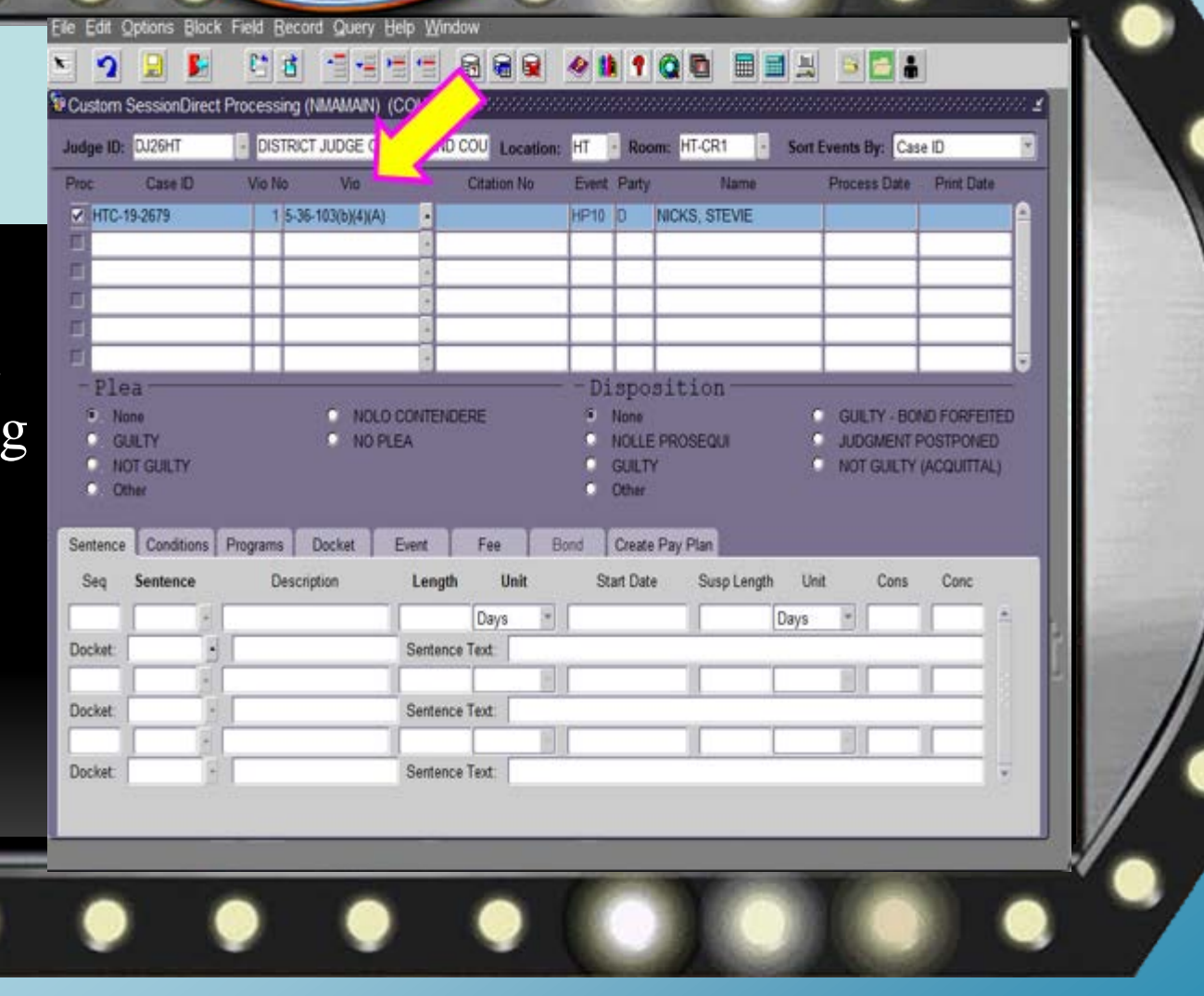

- Select the **LOV** button next to the violation code
- Select the correct Violation
- F10 to Save

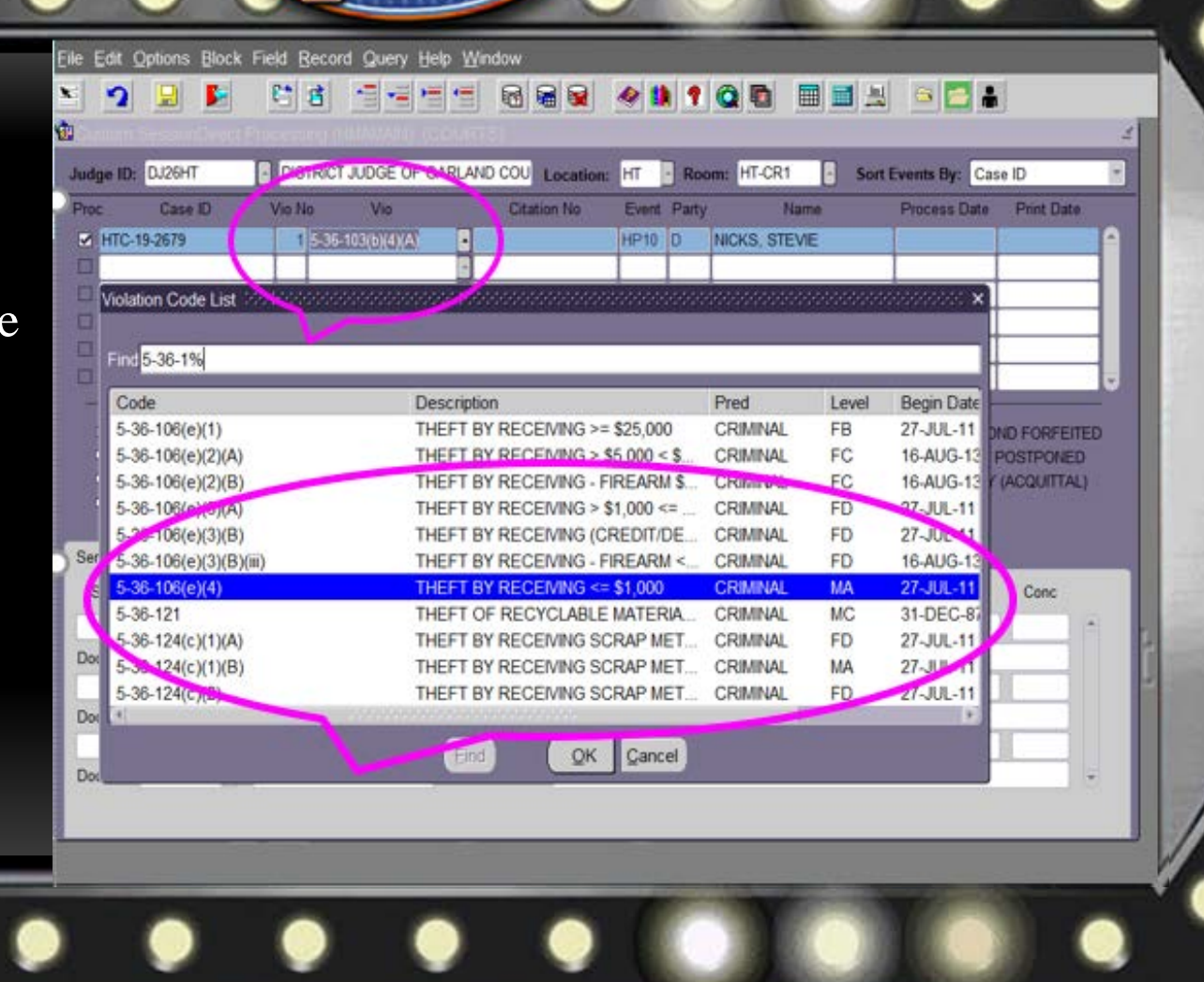

**Amending Violations in Session Direct**

Select the **LOV** button to select reason for changing violation

F10 to Save

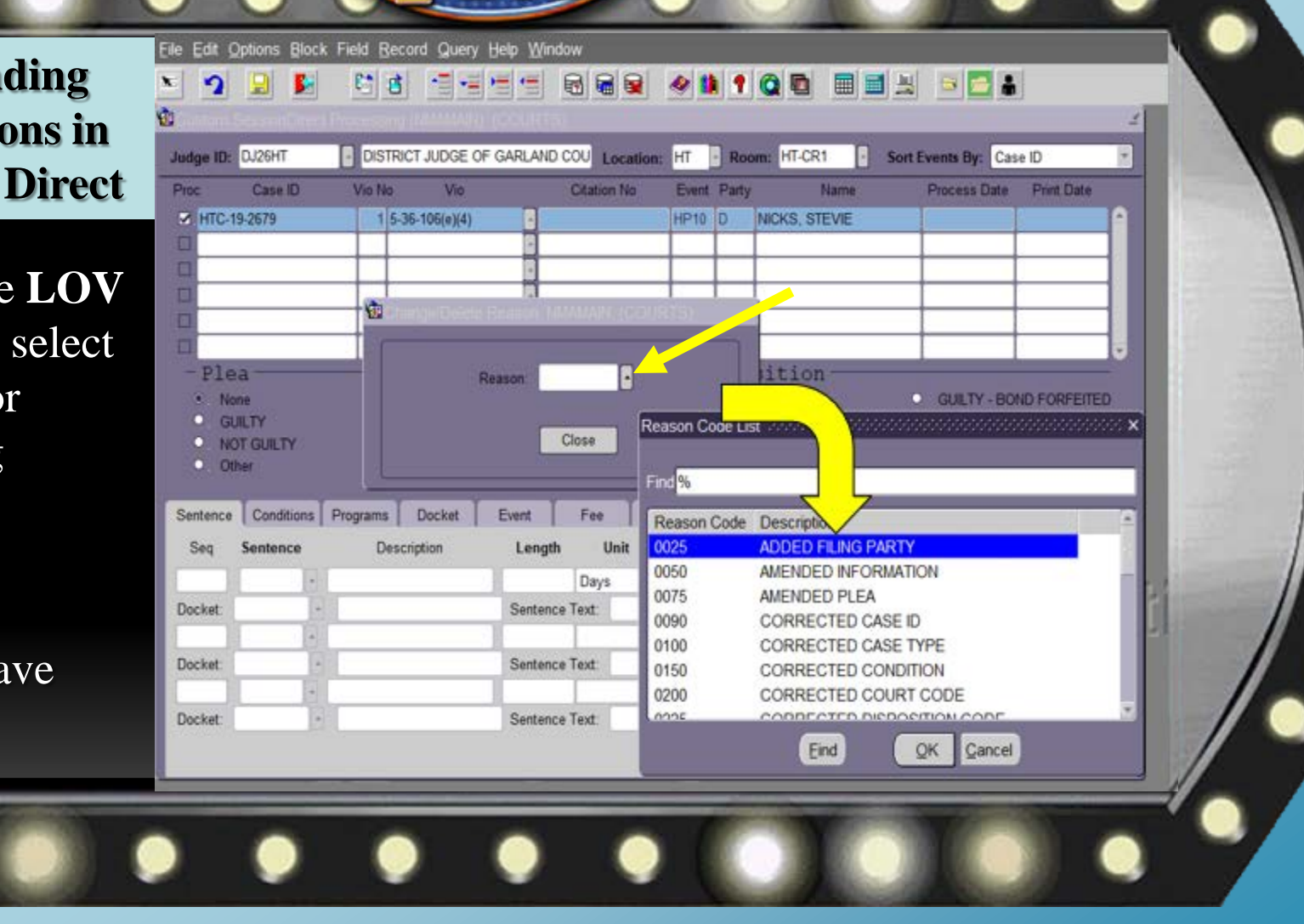

#### **Processing New Violations**

- $Ctrl + PgDn$
- Click radio button to add Plea and Disposition
- Click the Sentence Tab

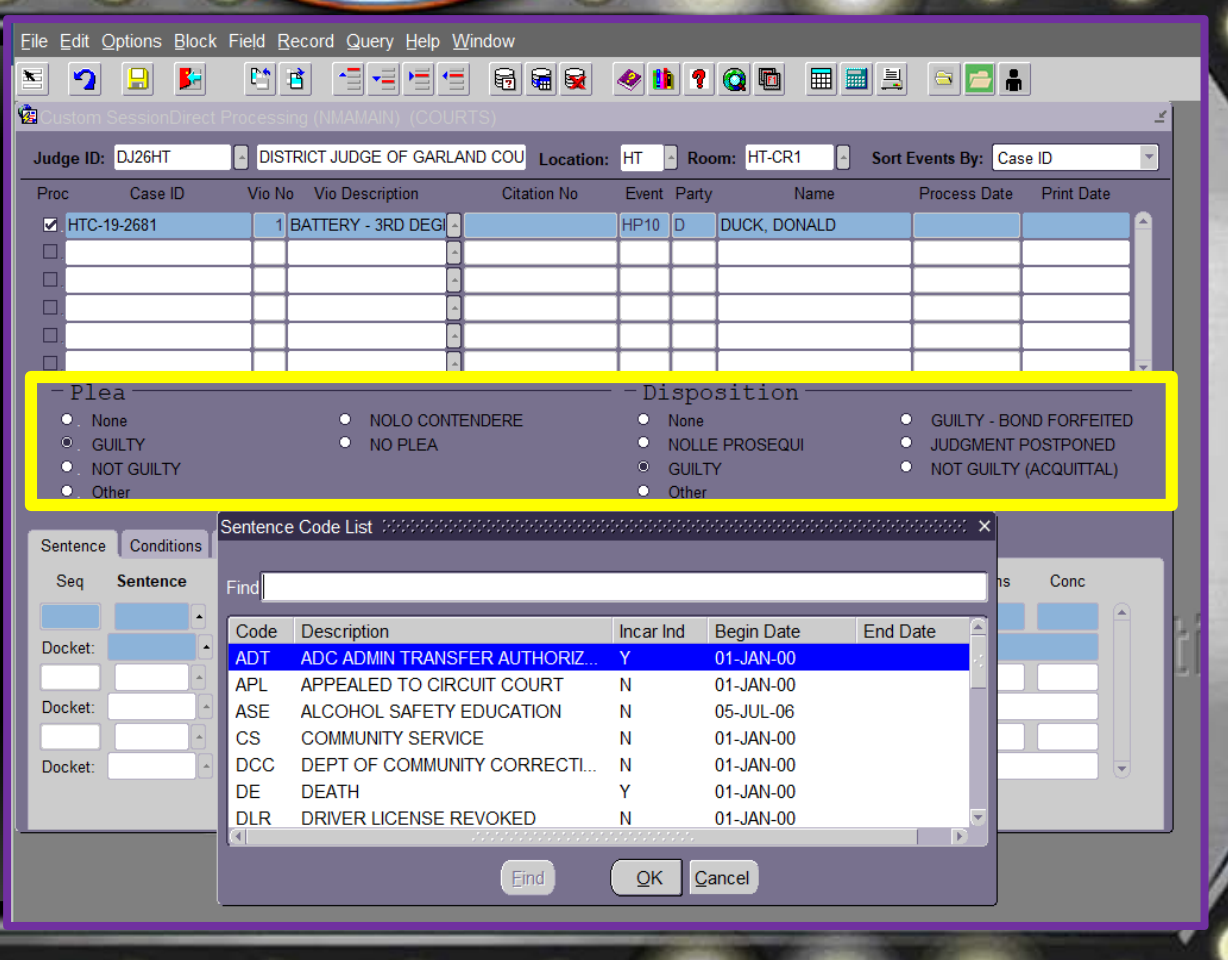

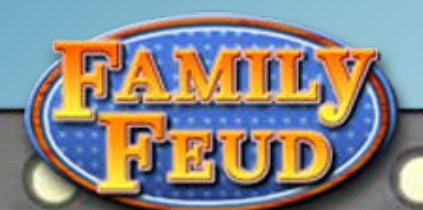

#### Select Sentence Tab

Enter Sentence Length

#### **Add Start Dat**

Enter length of Suspension.

Add Sentence Text.

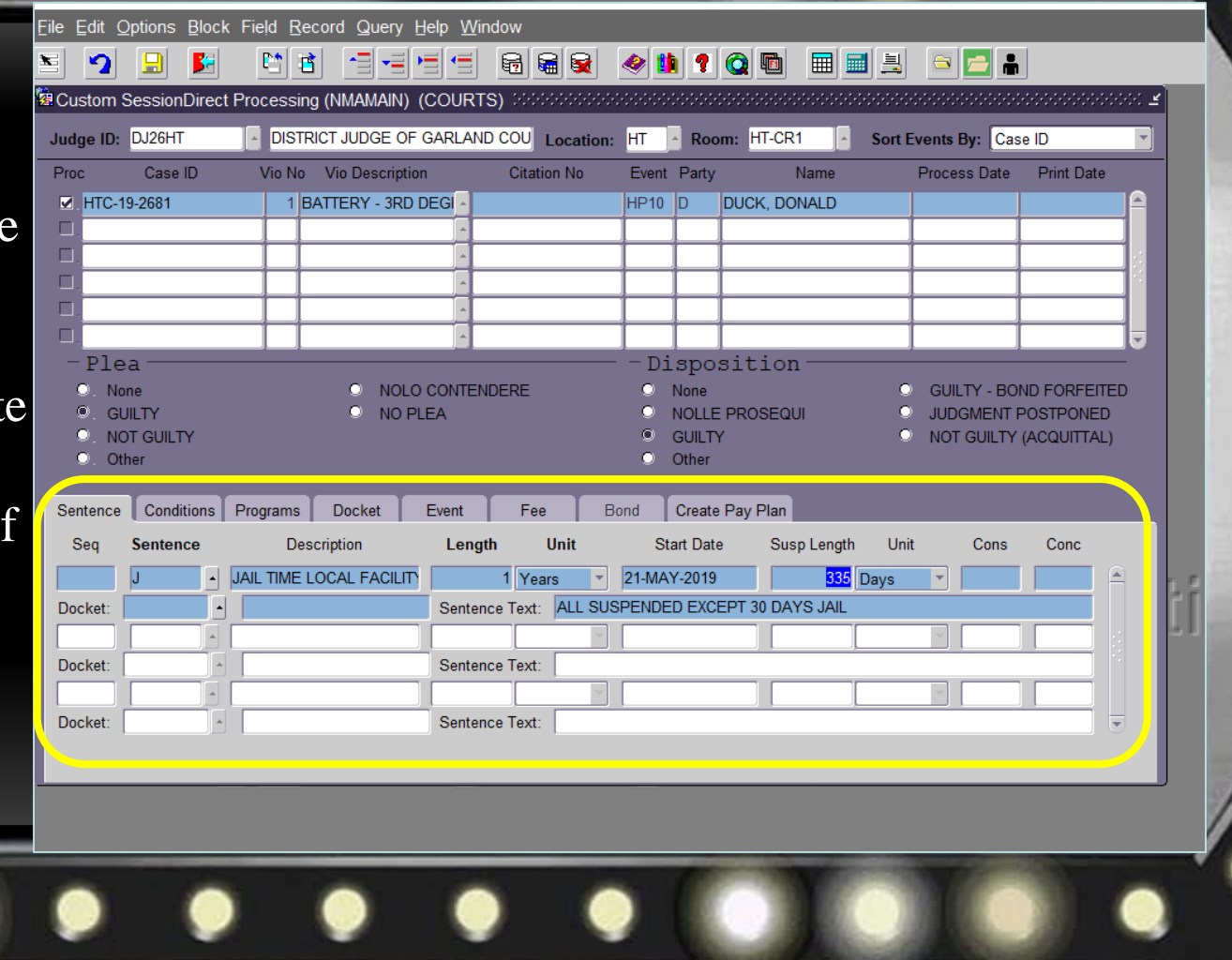

#### **Scheduling Events in Session Direct**

- Click on Event Tab
- Add Event
- Save

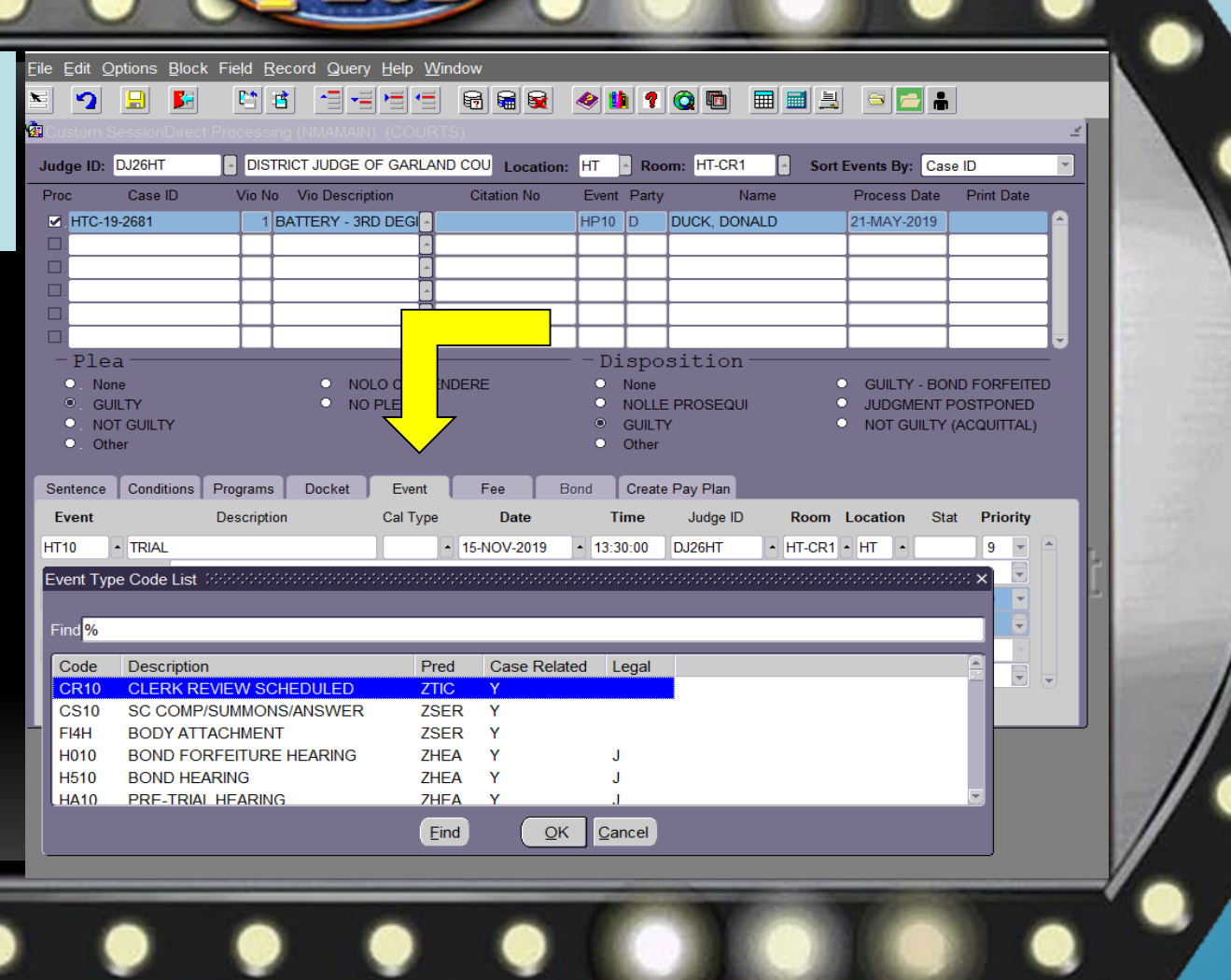

- **Amending Fees in Session**
- Click on "**Fee**" tab
- Use **LOV** button to search for fee detail code
- Adjust fee amount if needed
- Delete fee amount if needed

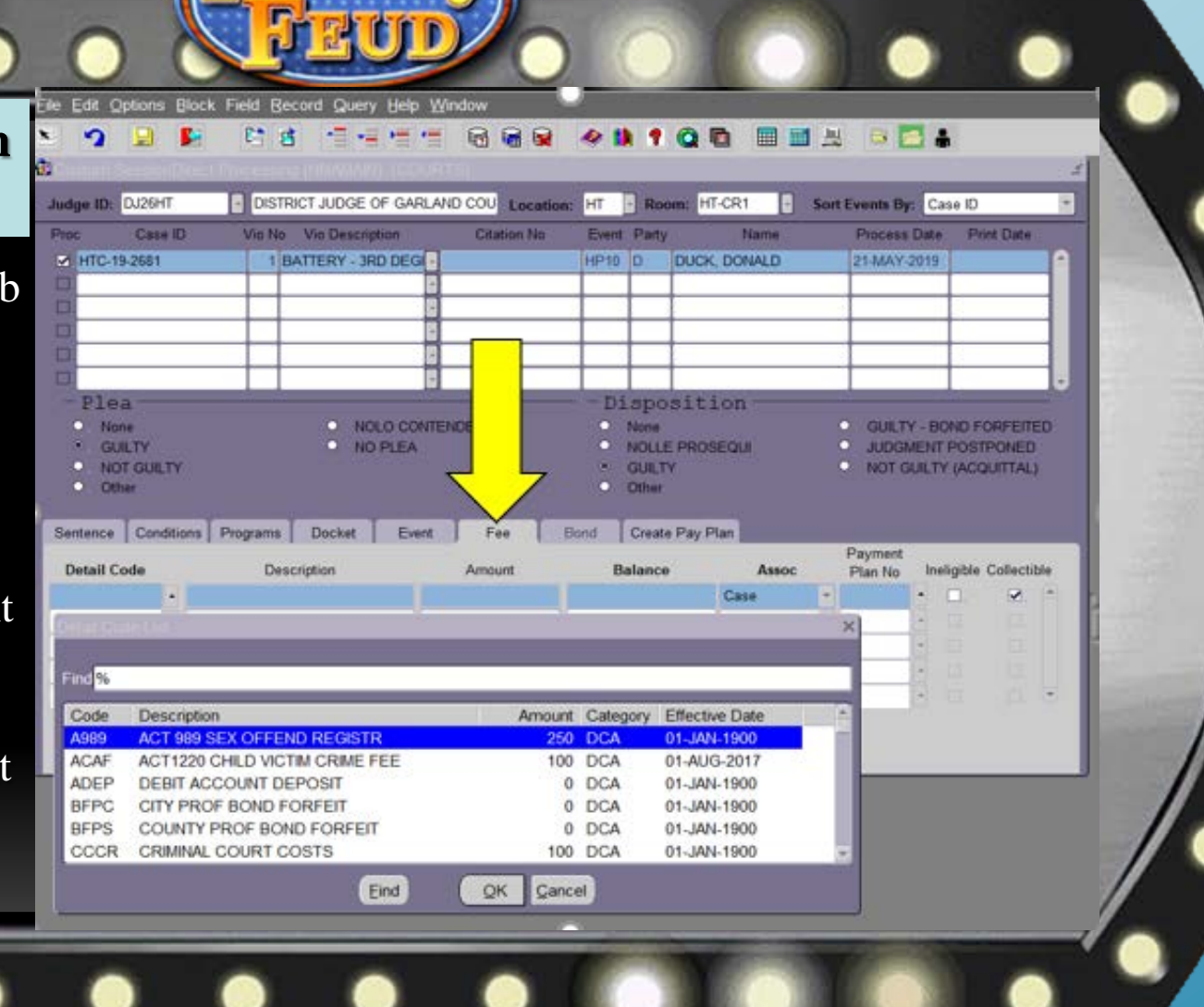

**Creating a Payment Plan in Session Direct**

Click on Crea Pay Plan

Add Plan Ow ID

Add Effective Date, Pay Per and Amount

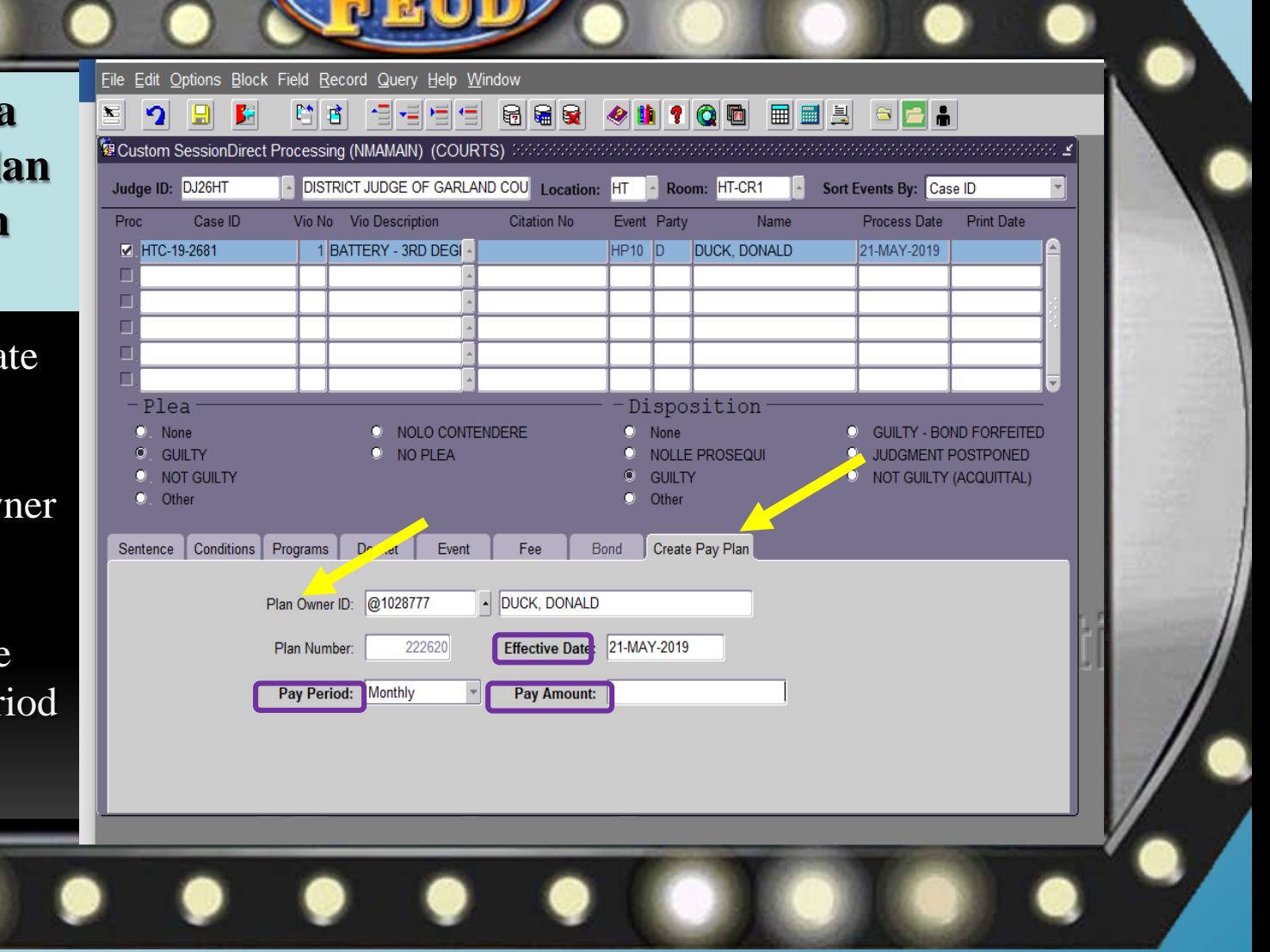

Add to an existing payment plan from the fee tab.

You must know the existing Payment Plan Number **OR** their ID number, and Use the **LOV** button.

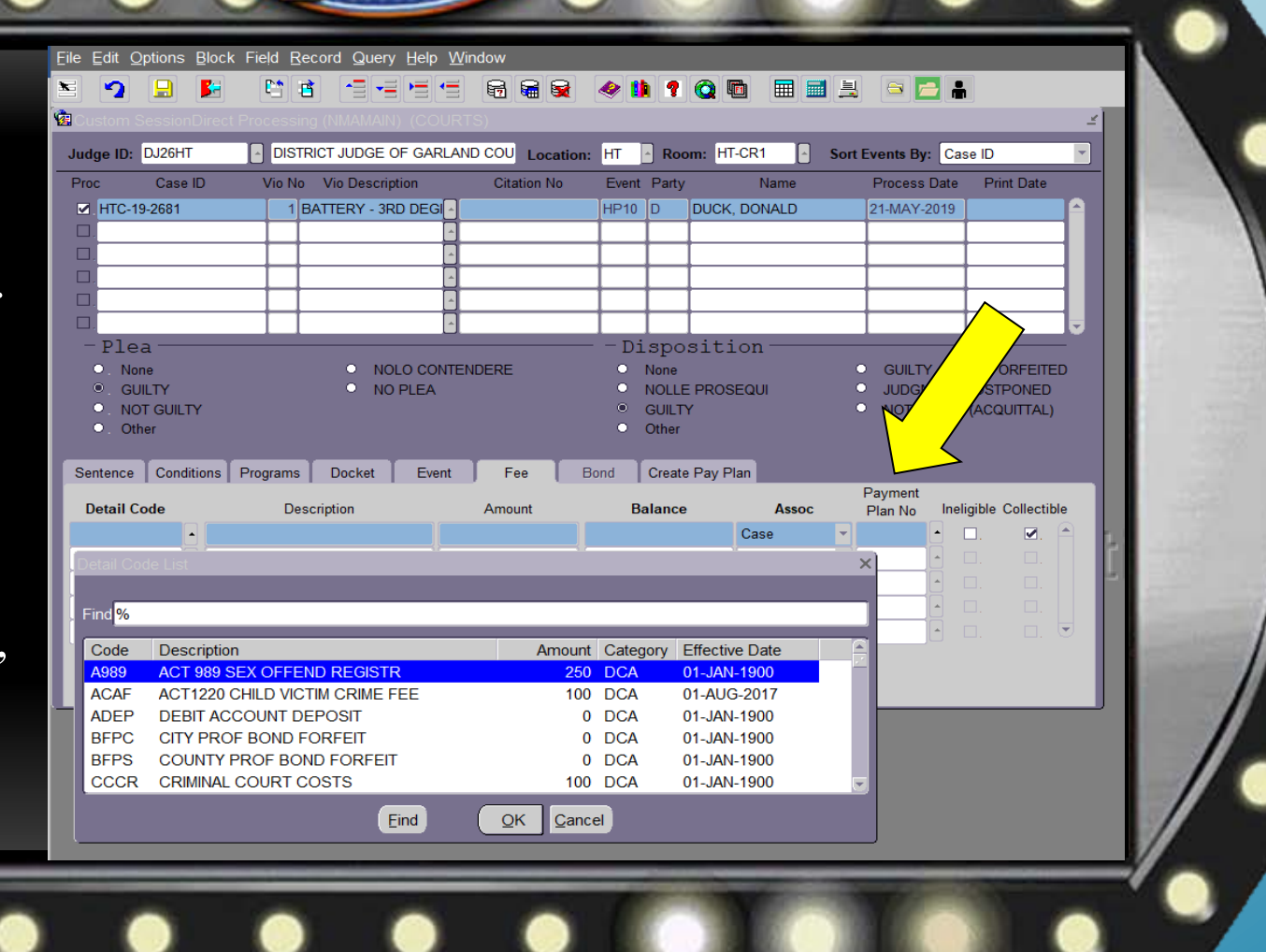

**Docketing In Session Direct**

• Click On Docket Tab

Use LOV button to Select the Correct Docket Code

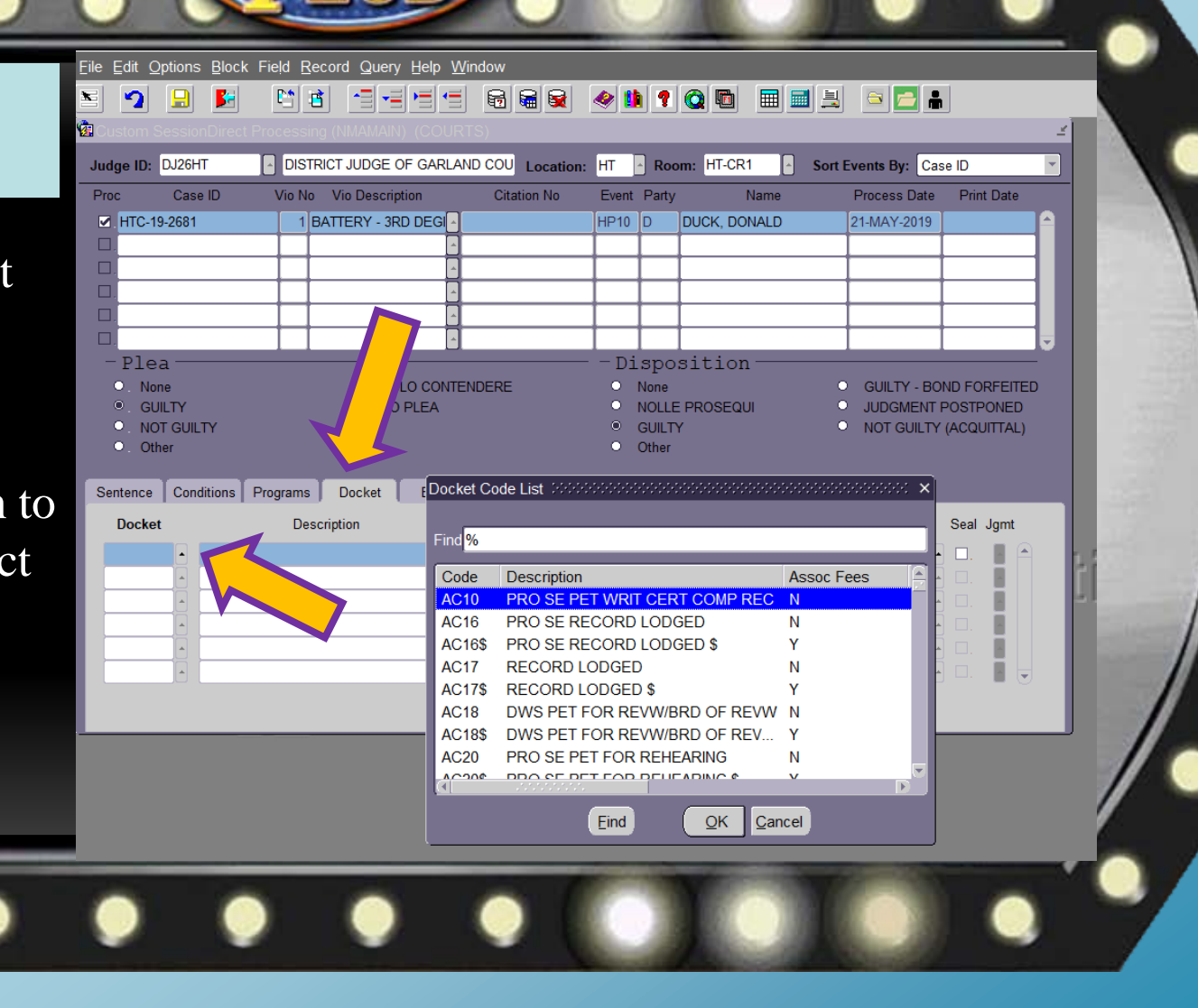

Select the appropria docket co to close y scheduled event!!

Add dock text at the same time

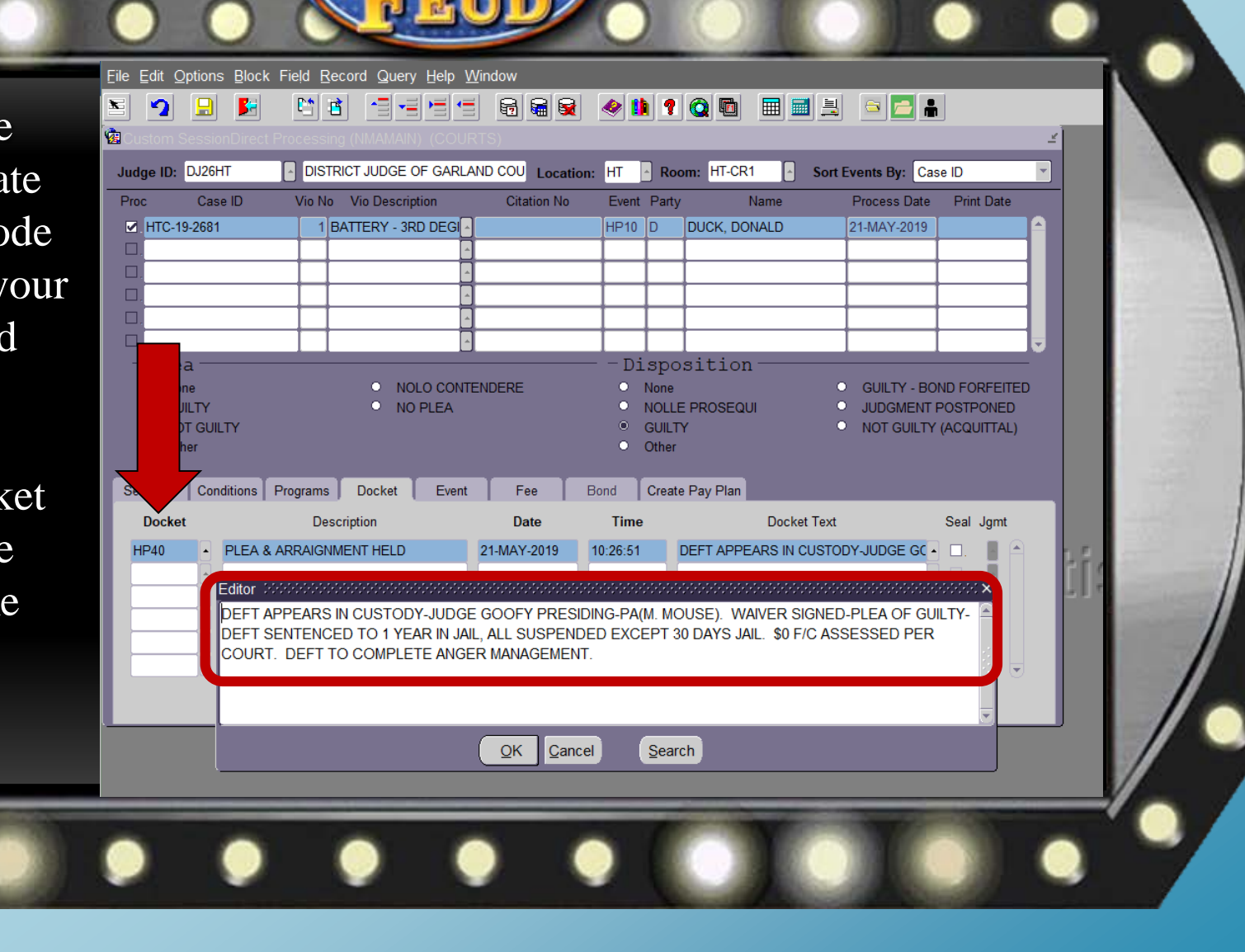

What is the best thing about ALL of the processes we discussed being done through Session Direct?

All processes can be done in the same form!

# **Processing Warrants in Session Direct**

**P**<sub>15</sub>

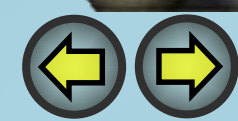

## **Selecting Cases for Warrants**

Scroll through the list. Check the box next to the case that needs the warrant.

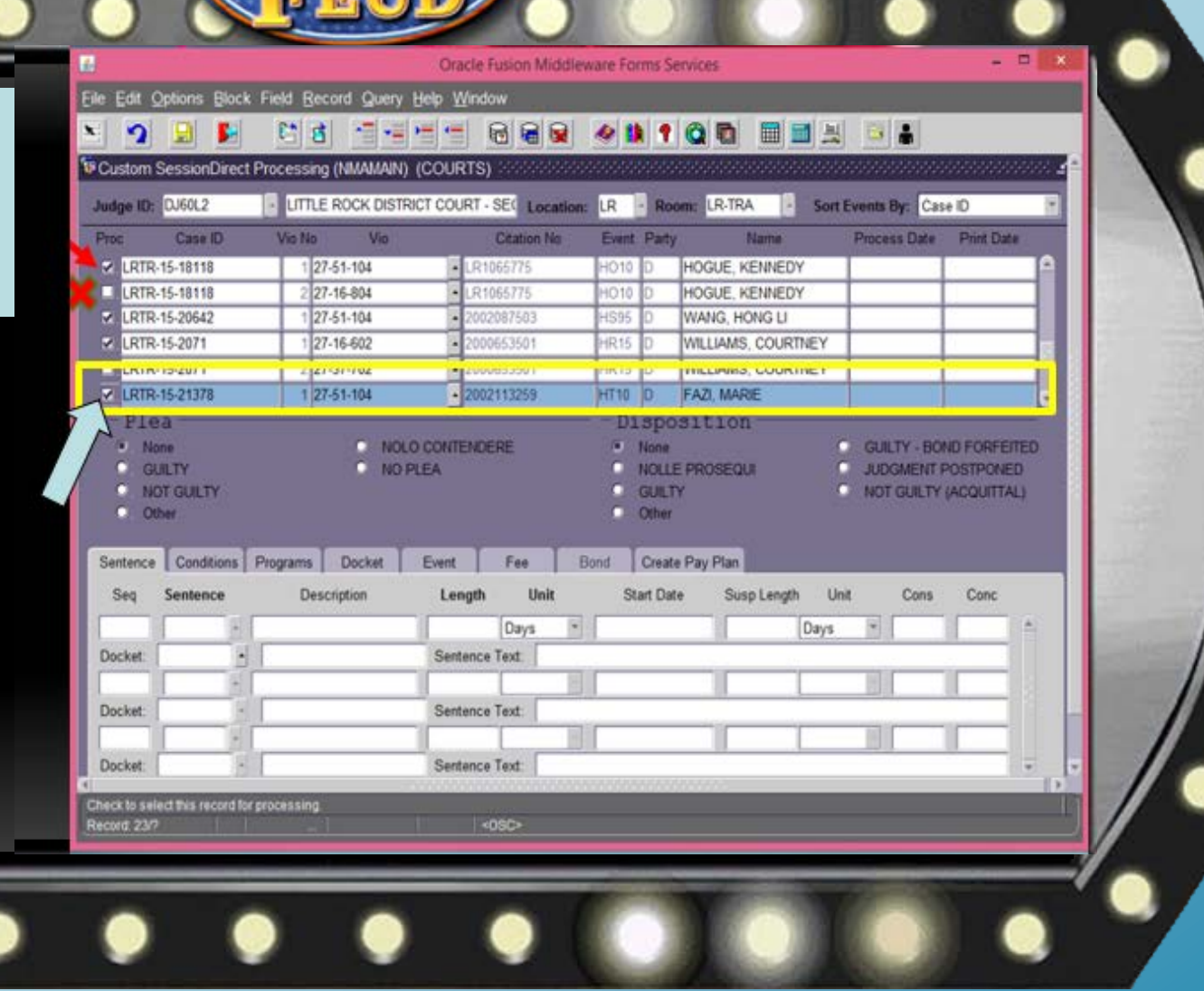

#### **Docket Entry for Warrant Issued**

- Select **Docket** Tab
- Add Docket entry for **FTA** warrant
- The date will default to court date and time
- Press **F10** to Save

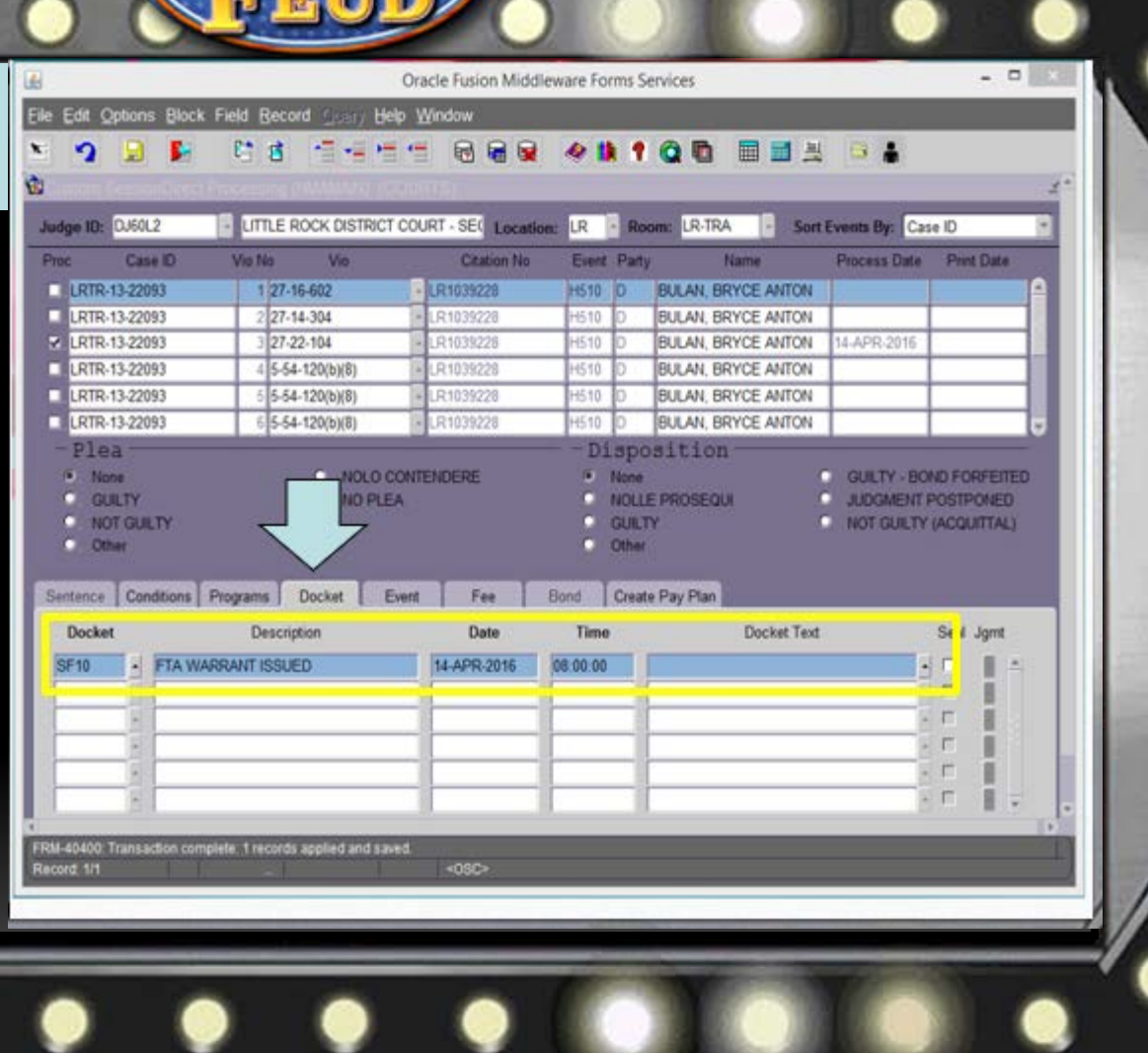

#### **FTA warrants in Session Direct**

- Click the check box to select the case
- Press **F6** to **Add** FTA Violation
- Enter **Violation Date**, **Time**, and **Violation Code**.

*\*The Auto Calculate Bail must be checked\**

.

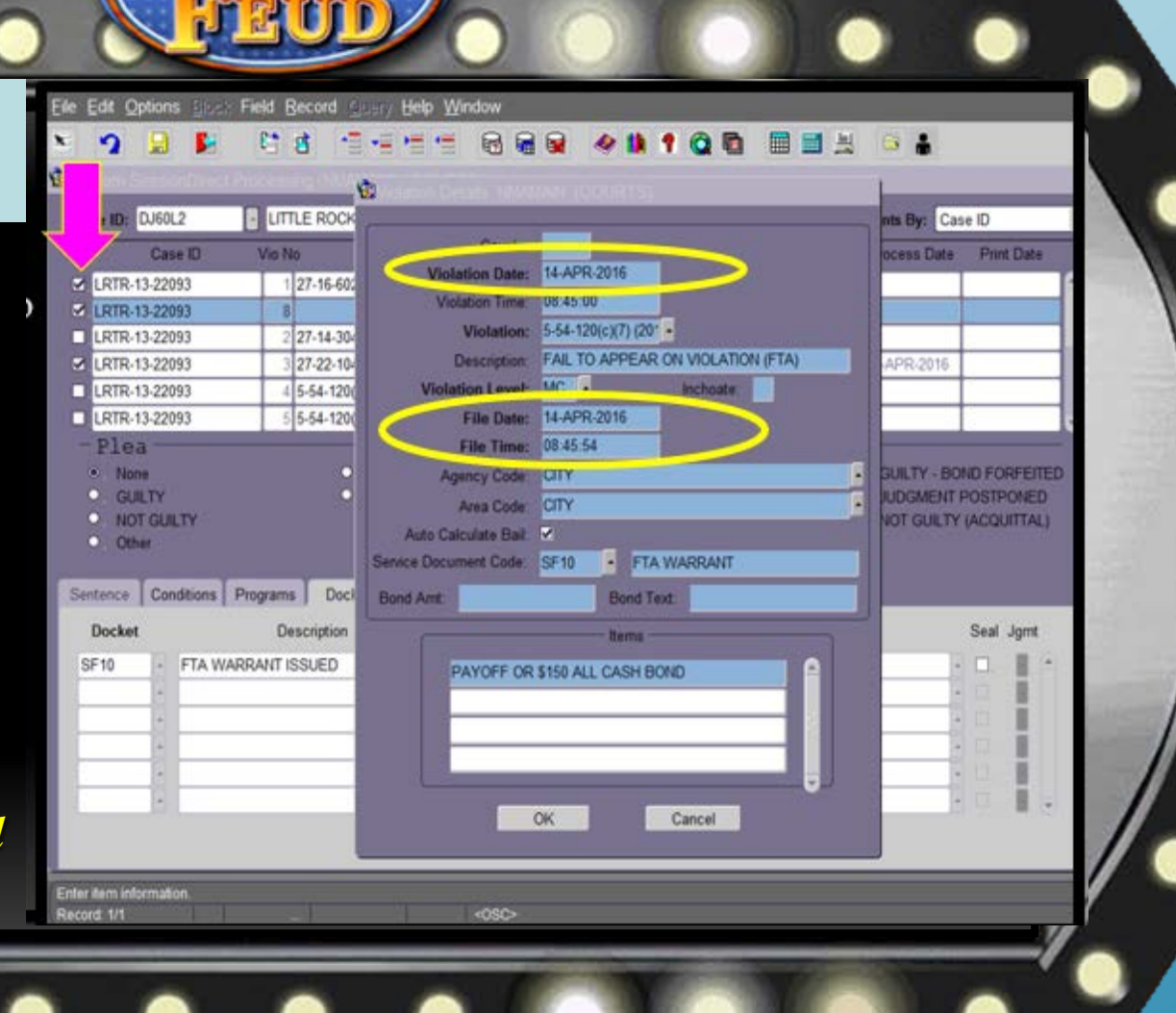

#### **Adding Charge for Warrant**

- Select **Service Document Code**.
- Select **OK** to Commit Changes
- *\* Processing one case at a time allows customization for each warrant\**

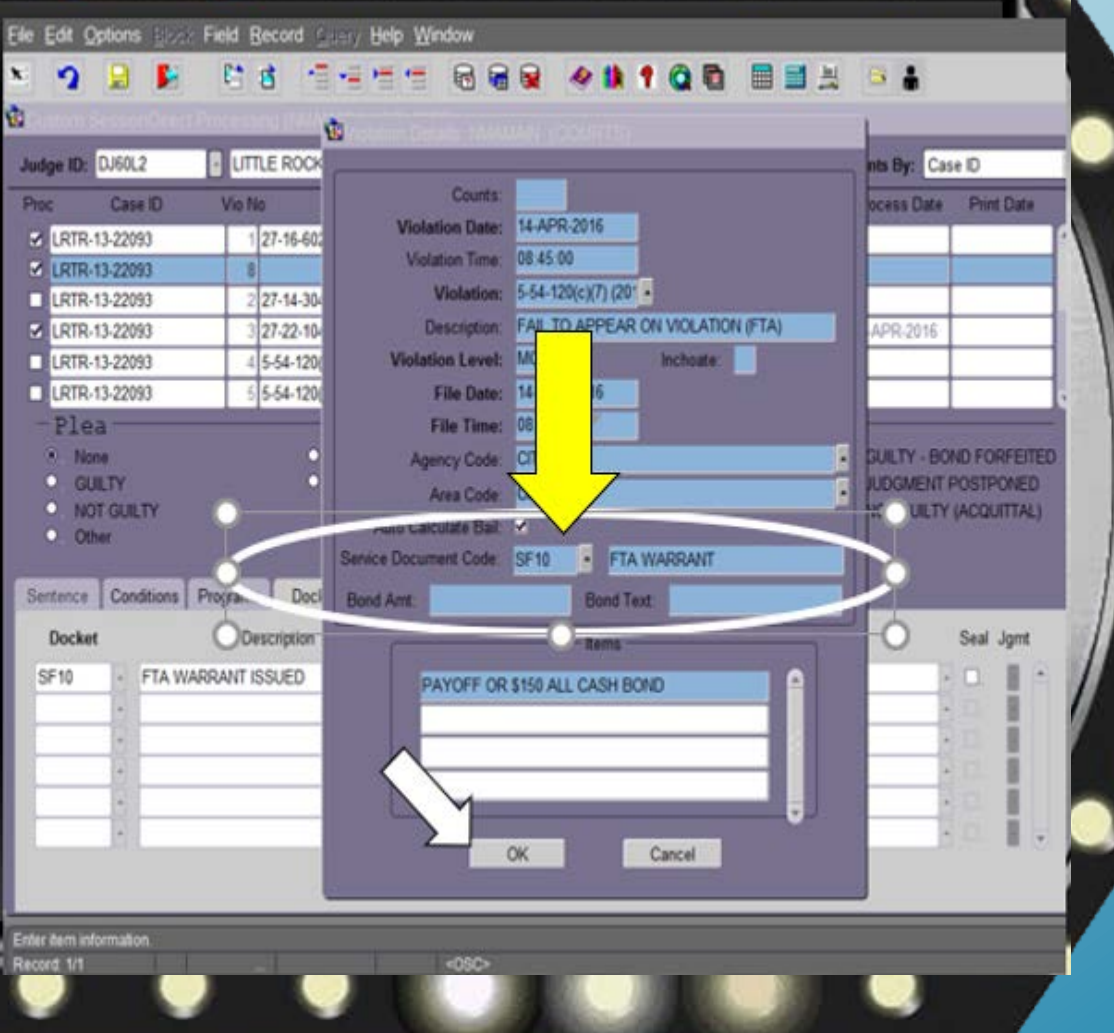

## **Generating the Warrant**

- Select the **Options tab**
- Select **Letter Merge (CLALMRG)**

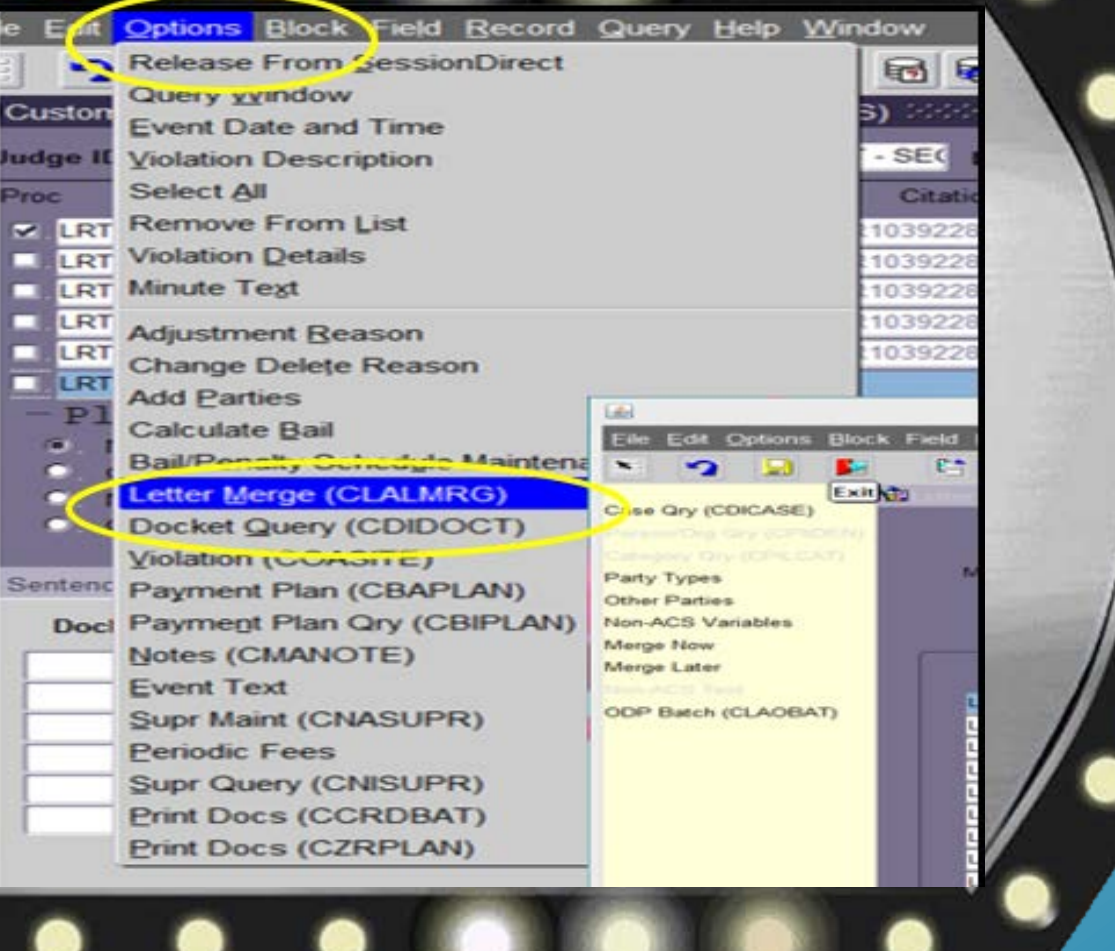

Select warrant Letter Code using **LOV** button

- $Ctrl + Pg$  Dn to view selected cases
- From Nav Frame: **Merge Now**
	- Warrant will generate in **MS Word**

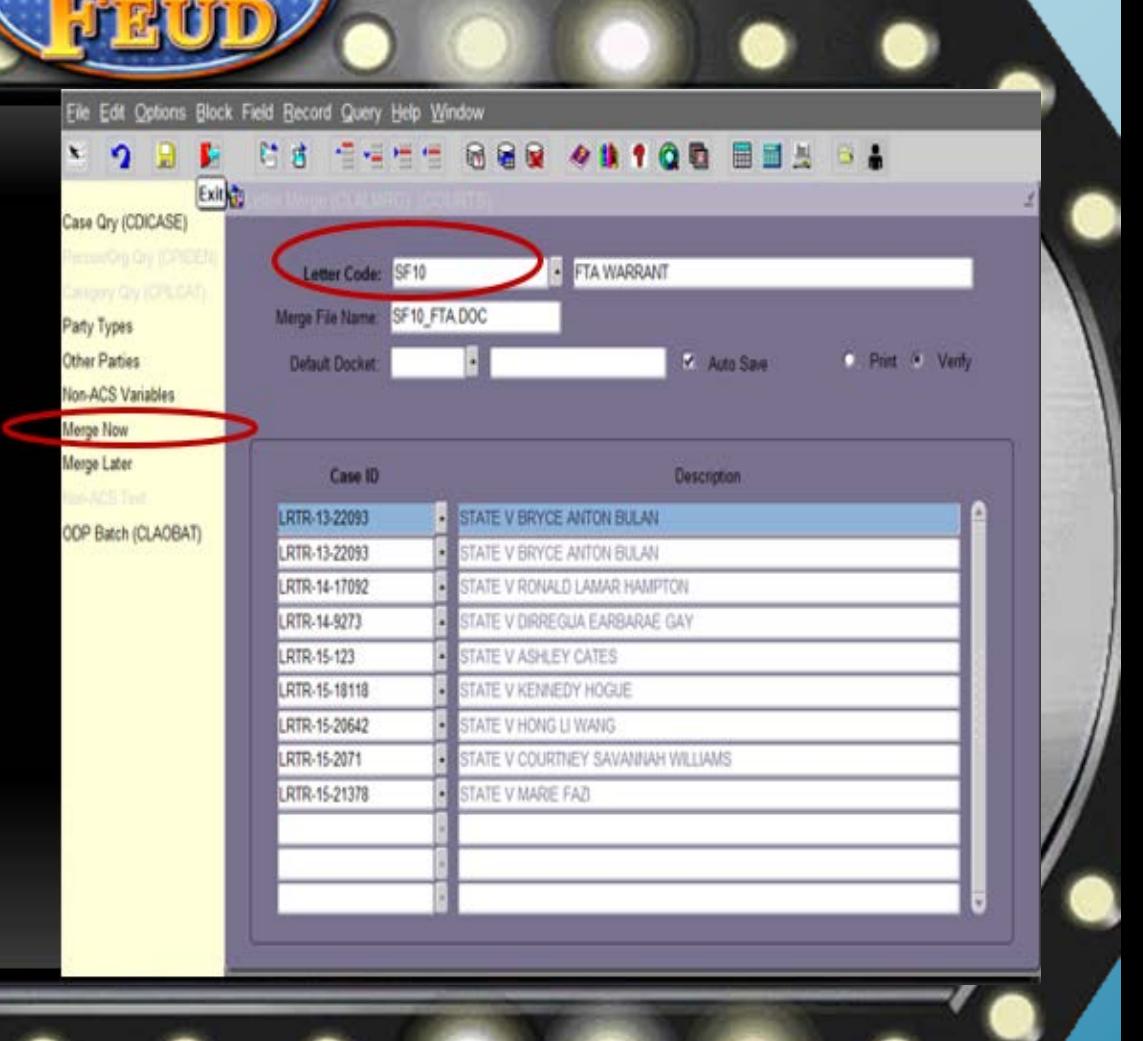

- Select **Options** from drop down menu **Batch Warrant Processing**
- Select **CCRDBAT**
- In the Second Window, Printer Field: Type **DATABASE**
- Select **Print**

*\*The print window will disappear to continue generating the document\**

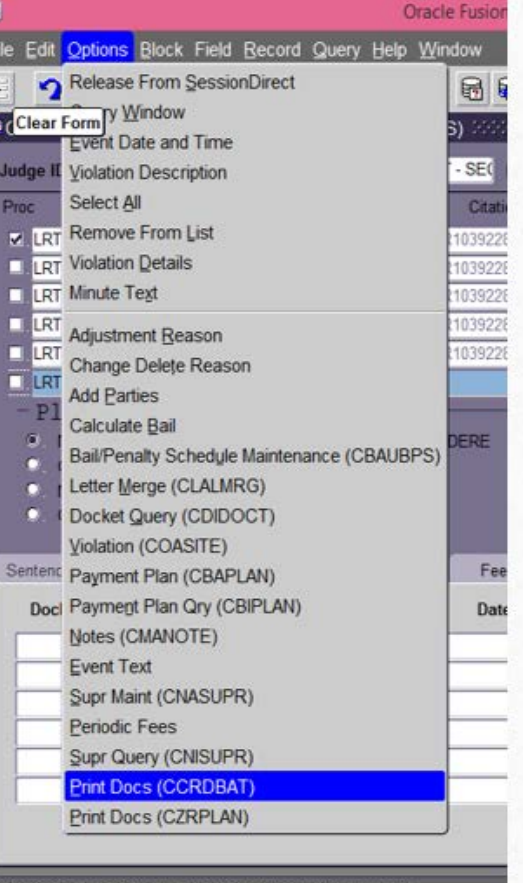

<0SC

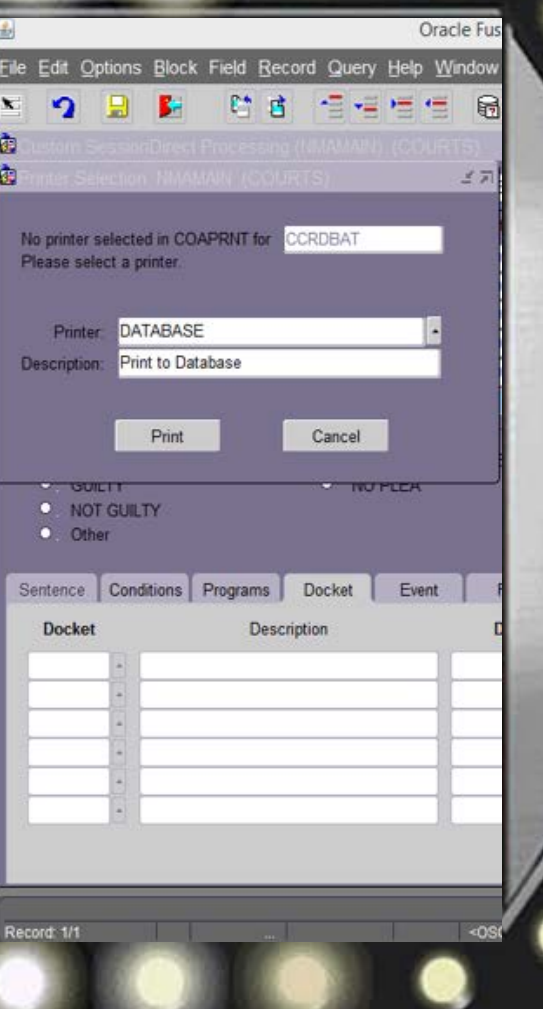

#### **Releasing Cases from Session Direct**

• Dropdown Menu, Select **Options**

• Choose **Select All** for all cases **OR** Click the **check boxes** to Select Individual Cases

• Choose **Release From Session Direct t**o Remove All or Selected Cases

• Select **YES** to Continue In Pop Up Window

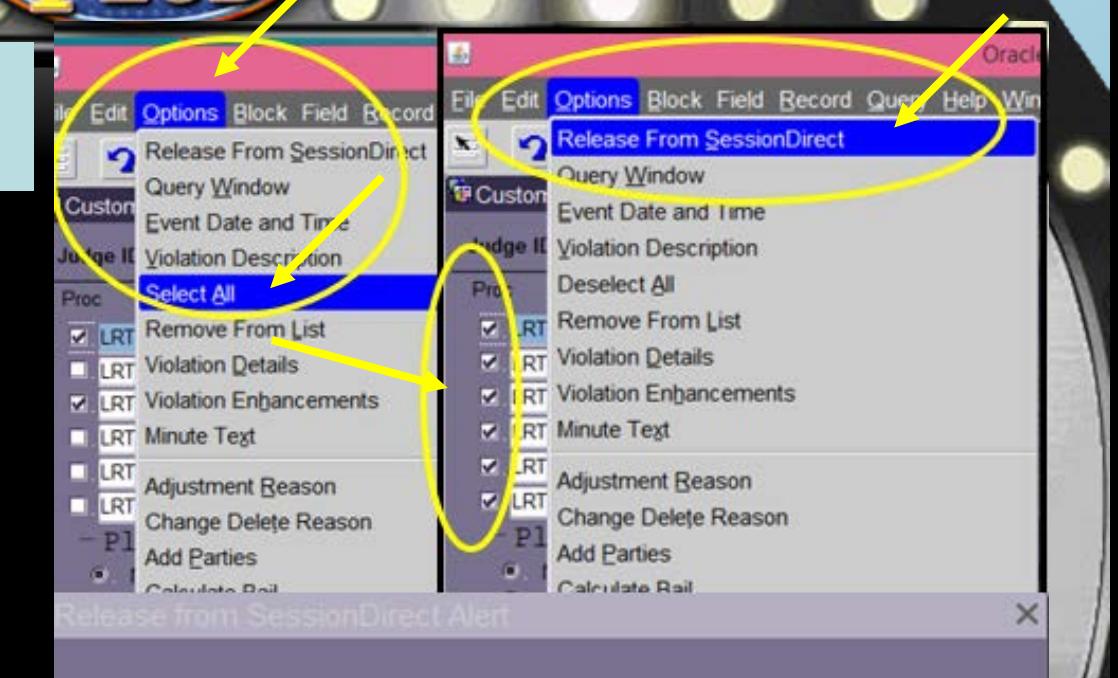

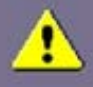

Selected Case/Party/Event/Violation records will be removed from SessionDirect. Do you want to continue?

Yes

**No** 

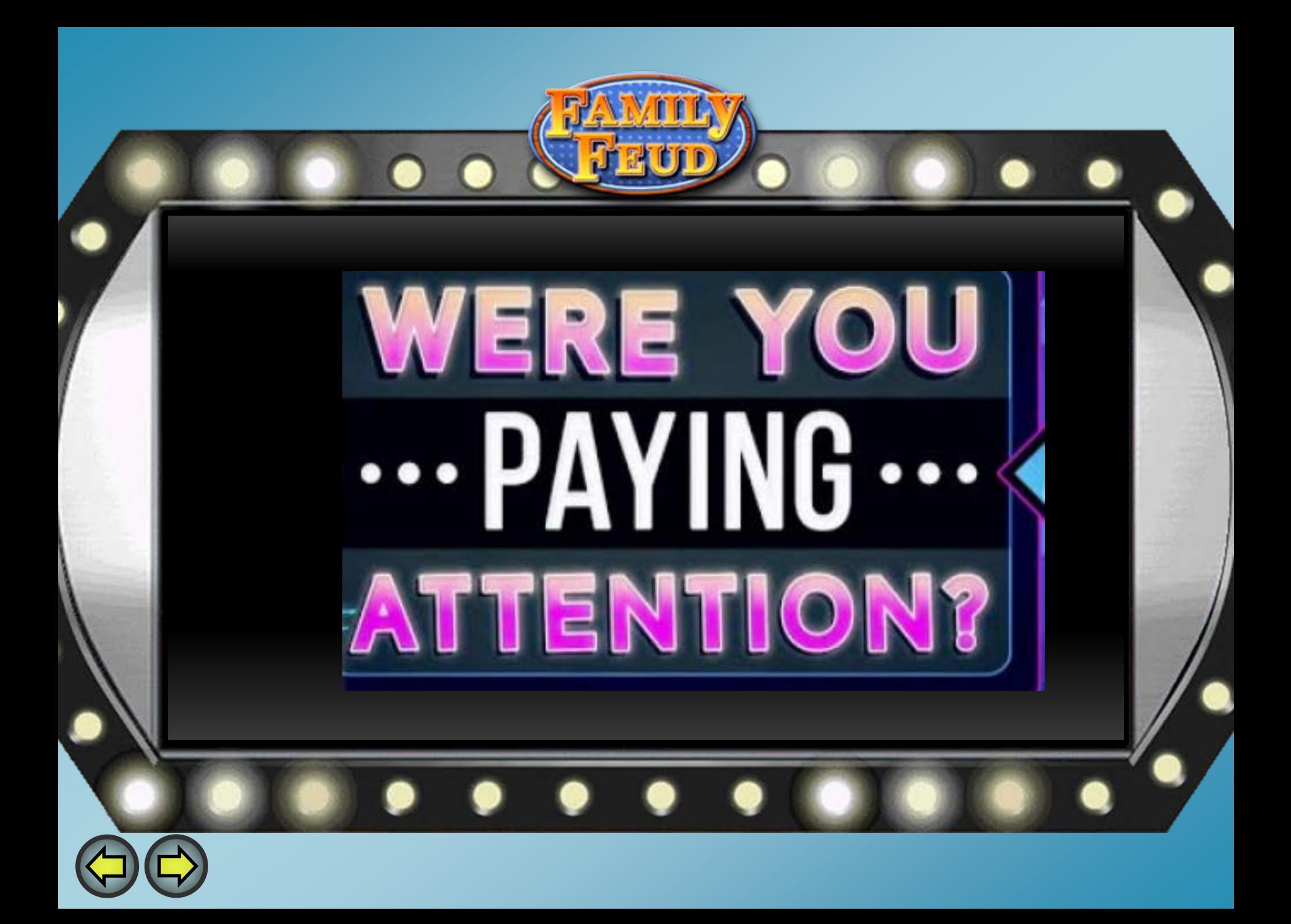

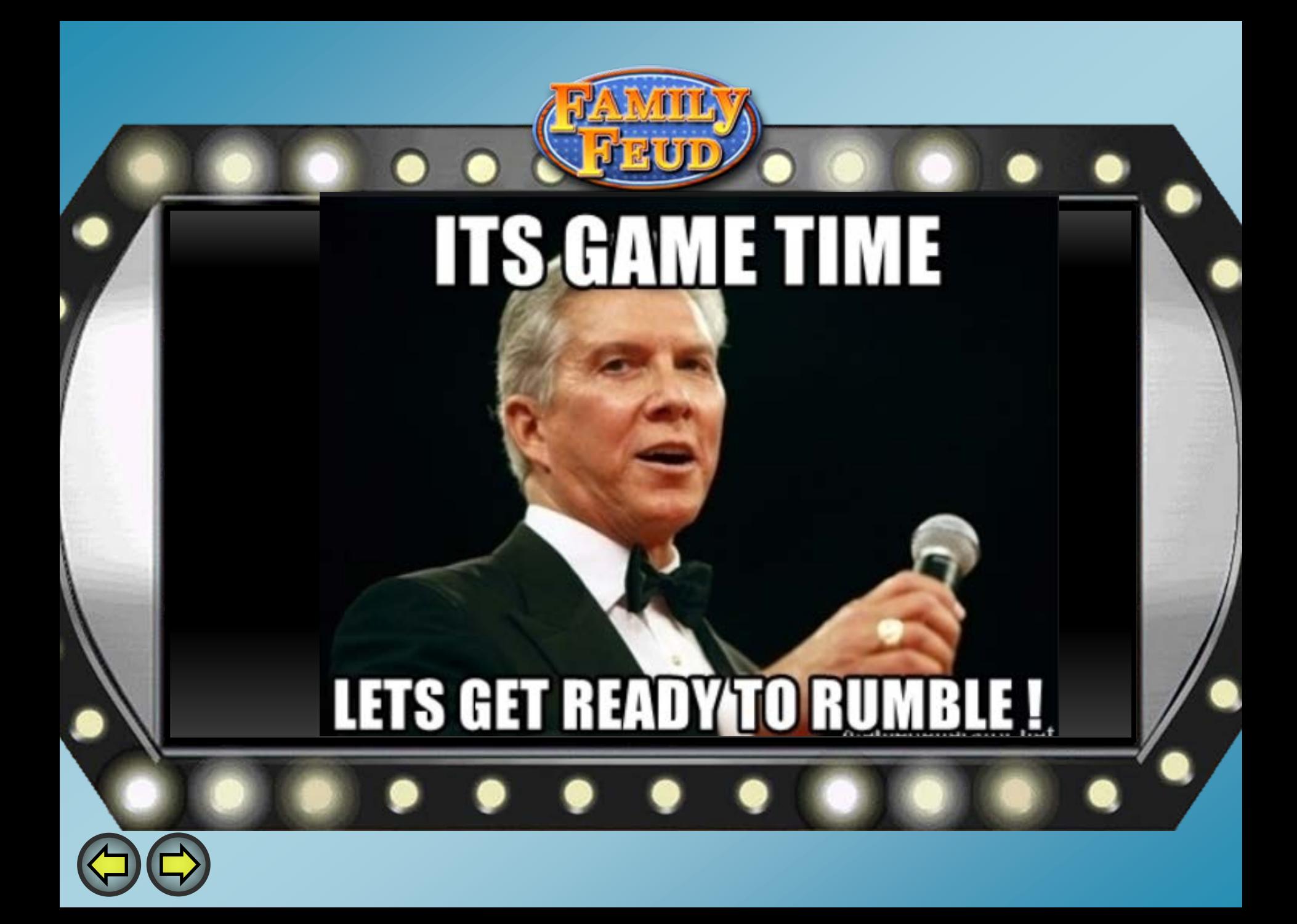

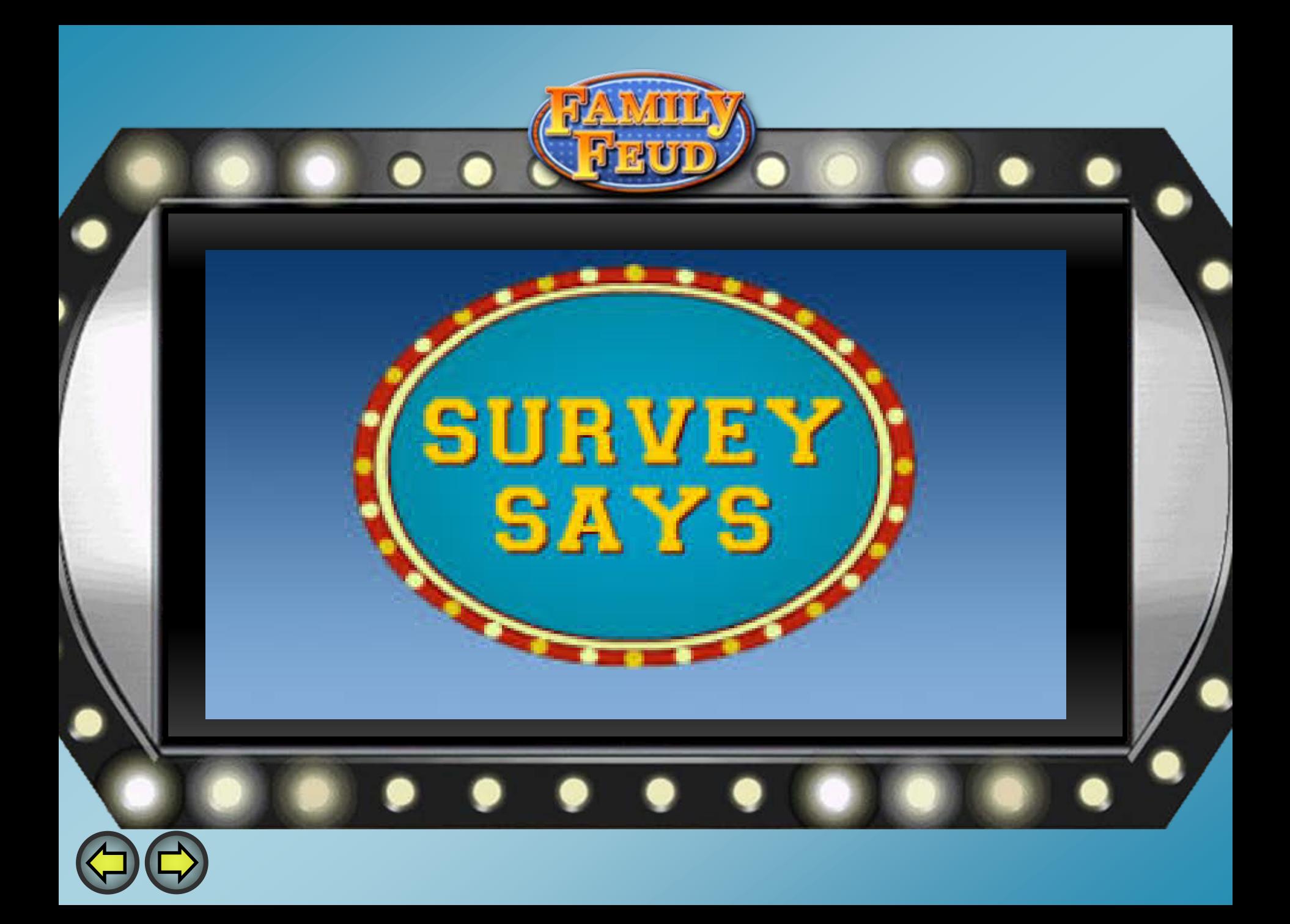

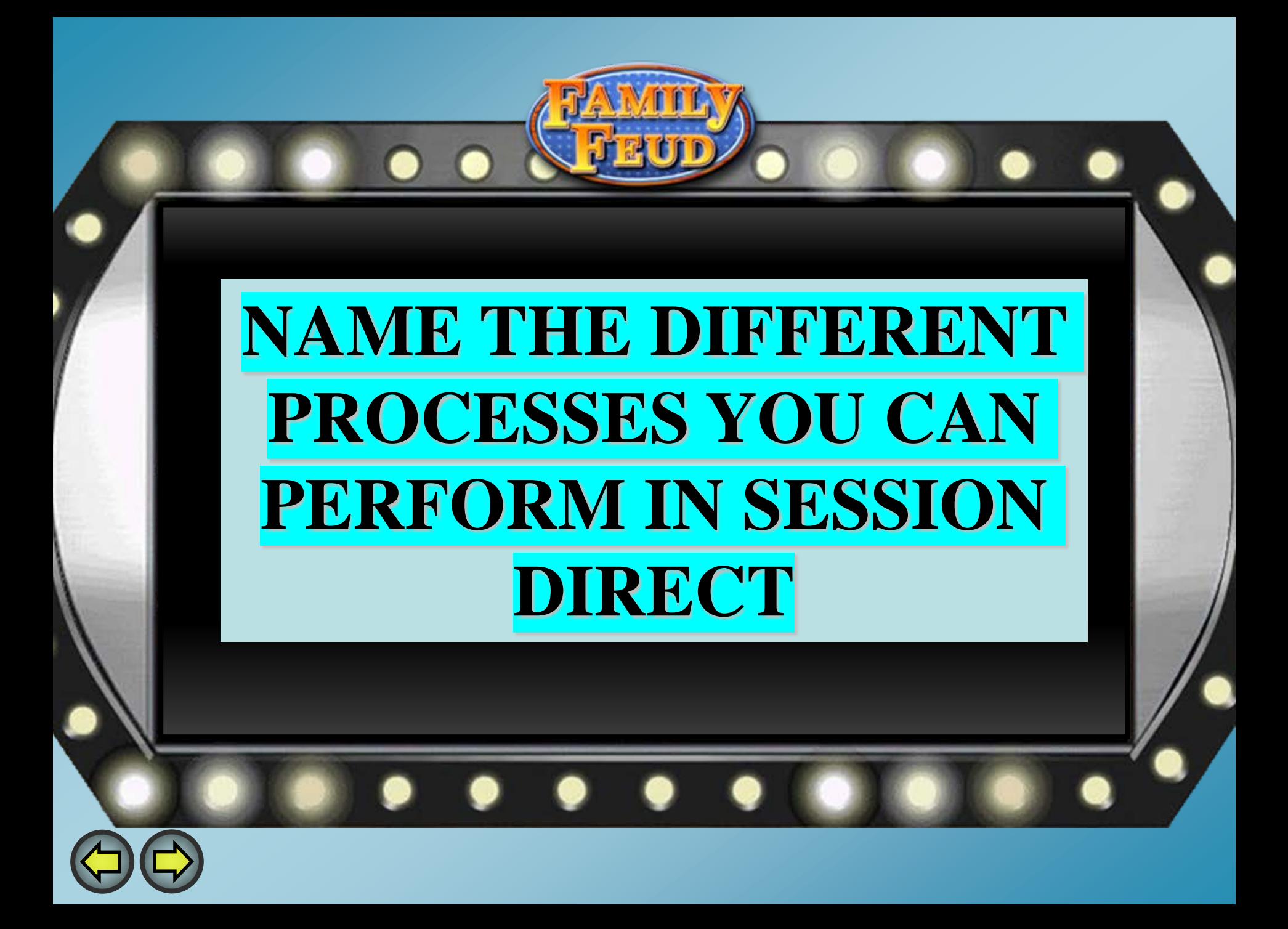

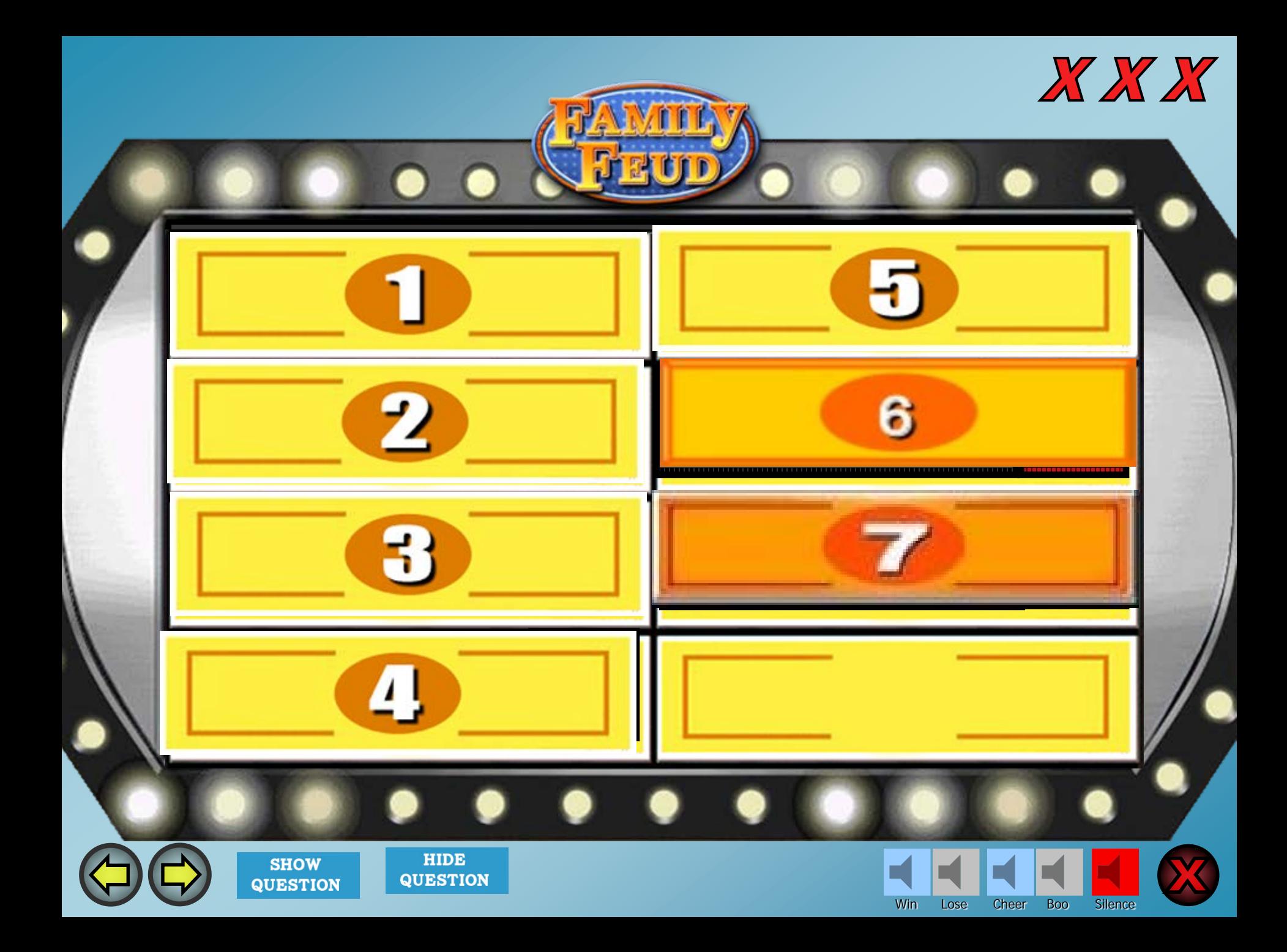

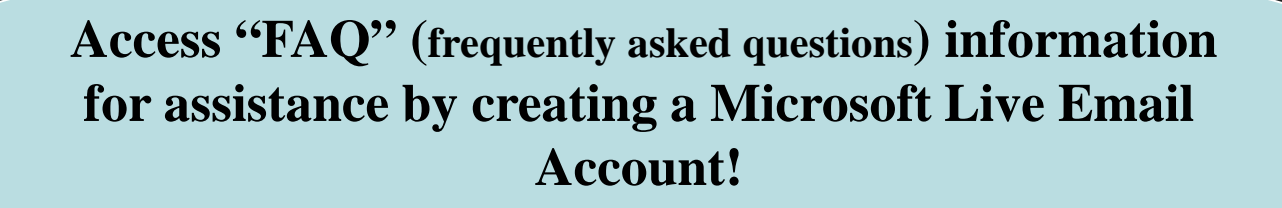

**https://arkansascourts.sharepoint.com/sites/FAQ**

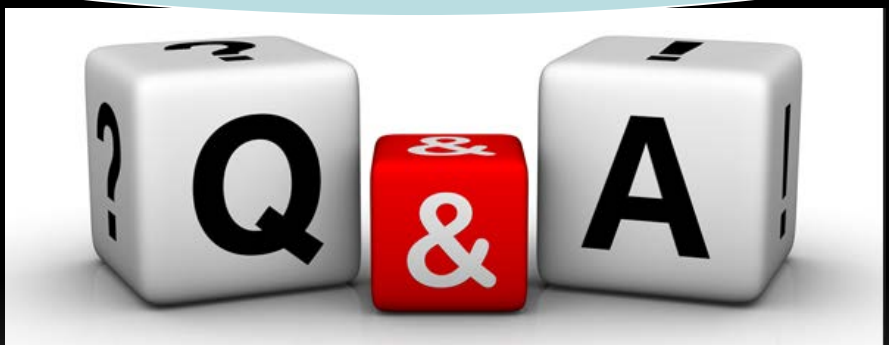

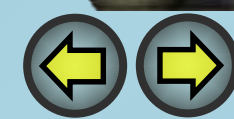

**For Technical Support Please contact ACAP Help**

**KEEP** 

**CALM** 

**AND** 

**CONTACT** 

**HELPDESK** 

**Phone: 501-410-1900 Option 1**

**Email: acap.help@arcourts.gov**

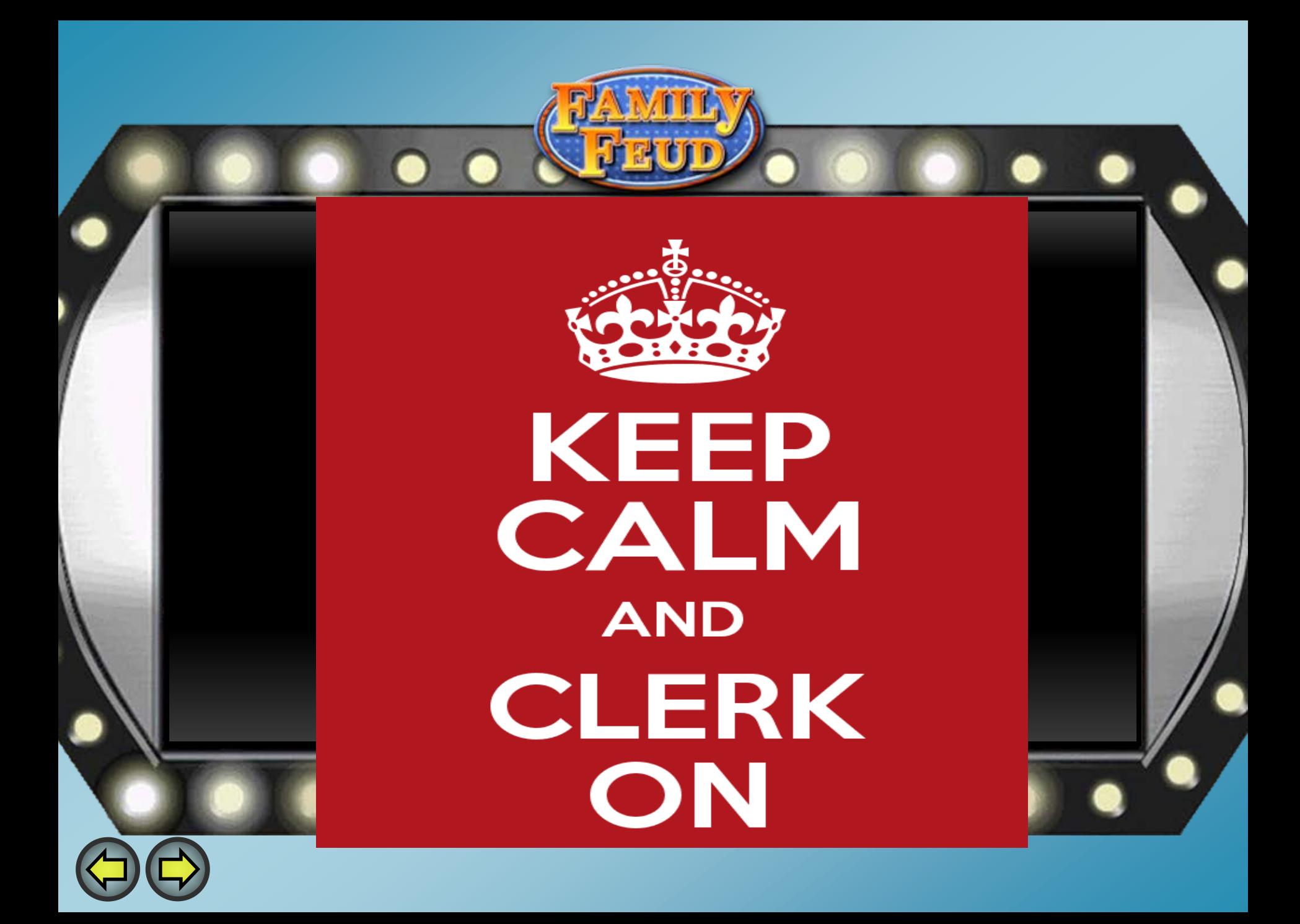

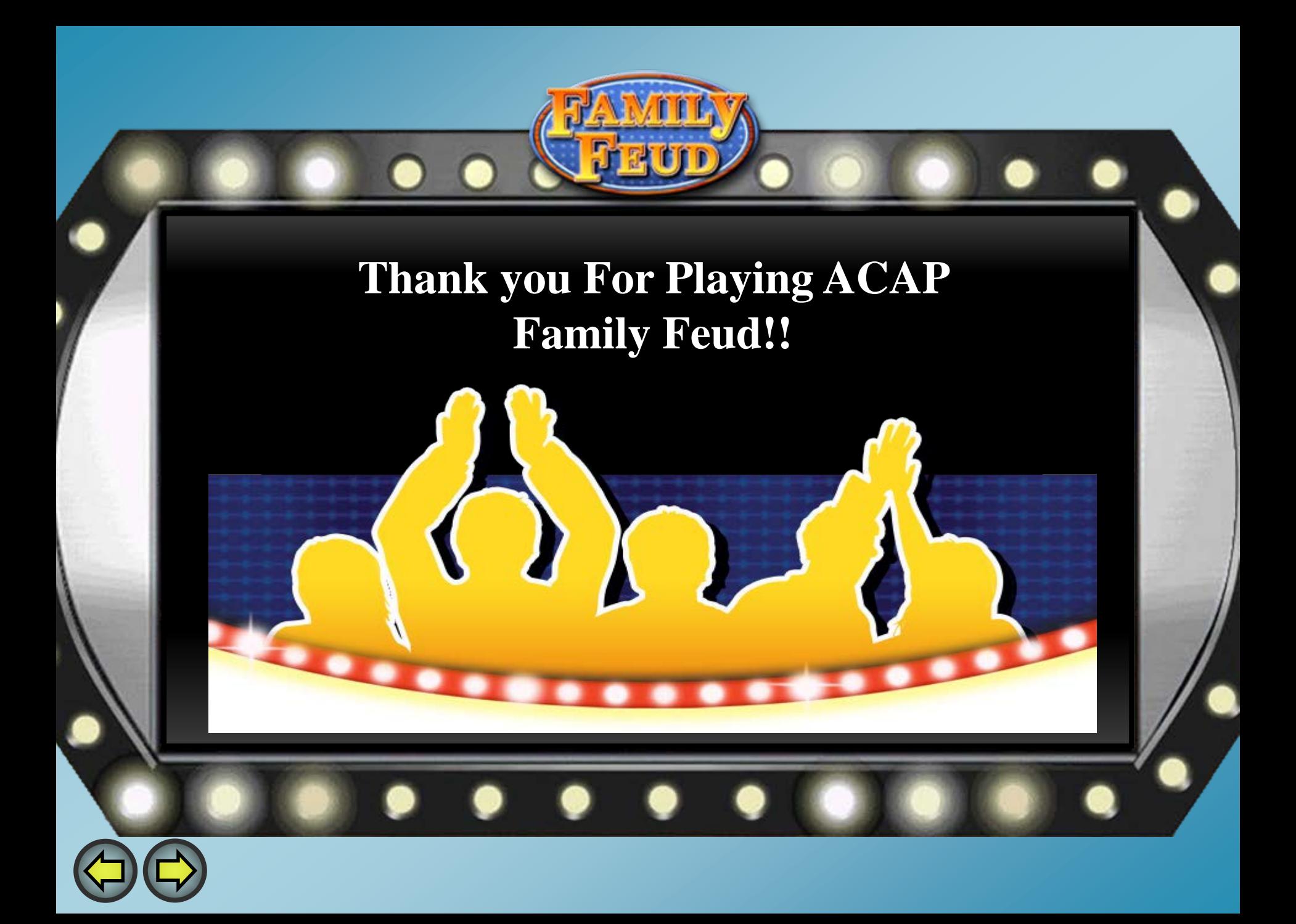